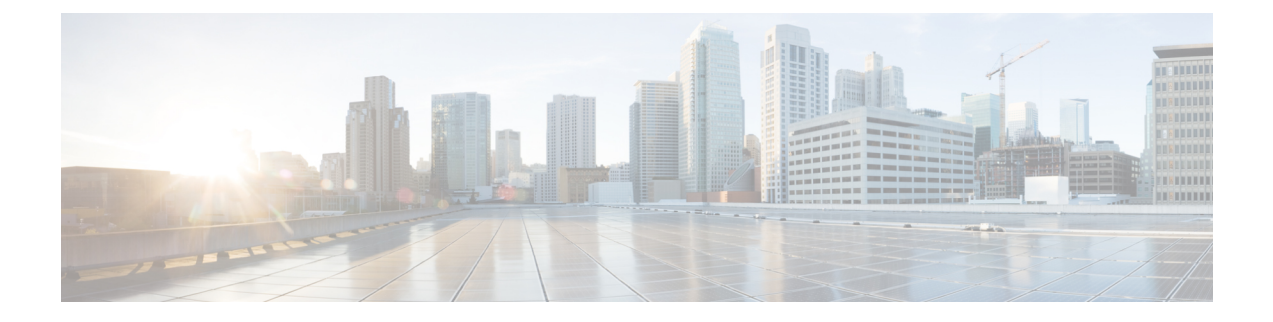

# コンピューティング ノードの保守

この章は次のトピックで構成されています。

- コンピューティングノードカバーの取り外しと取り付け (1 ページ)
- 内部コンポーネント (3 ページ)
- ドライブの交換 (4 ページ)
- フロント メザニンモジュールの交換 (11 ページ)
- ミニ ストレージ モジュールの保守 (16 ページ)
- Supercap モジュールの交換 (24 ページ)
- CPU およびヒートシンクの交換 (33 ページ)
- メモリ (DIMM) の交換 (46ページ)
- mLOM のサービス (51 ページ)
- VIC の保守 (54ページ)
- ブリッジ カードの保守 (57 ページ)
- トラステッド プラットフォーム モジュール (TPM) のサービス (61 ページ)

# コンピューティングノードカバーの取り外しと取り付け

Cisco UCS X210c M7 コンピューティングノードの上部カバーを取り外して、内部コンポーネ ント(一部は現場交換可能)にアクセスできます。上部カバーの緑色のボタンはコンピュー ティングノードを解放し、シャーシから取り外すことができるようにします。

- コンピューティングノードカバーの取り外し (1 ページ)
- コンピューティングノードカバーの取り付け (2ページ)

## コンピューティングノードカバーの取り外し

UCS X210c M7 コンピューティングノードのカバーを取り外すには、次の手順を実行します。

ステップ1 ボタンを押し、押し続けます(次の図の1)。

ステップ **2** カバーの後ろ端をつかんでカバーを後方に引き、引き上げます(2)。

カバーを後方にスライドさせると、前面メザニンモジュールの背面にある金属製の縁が前面エッジから外 れるようになります。

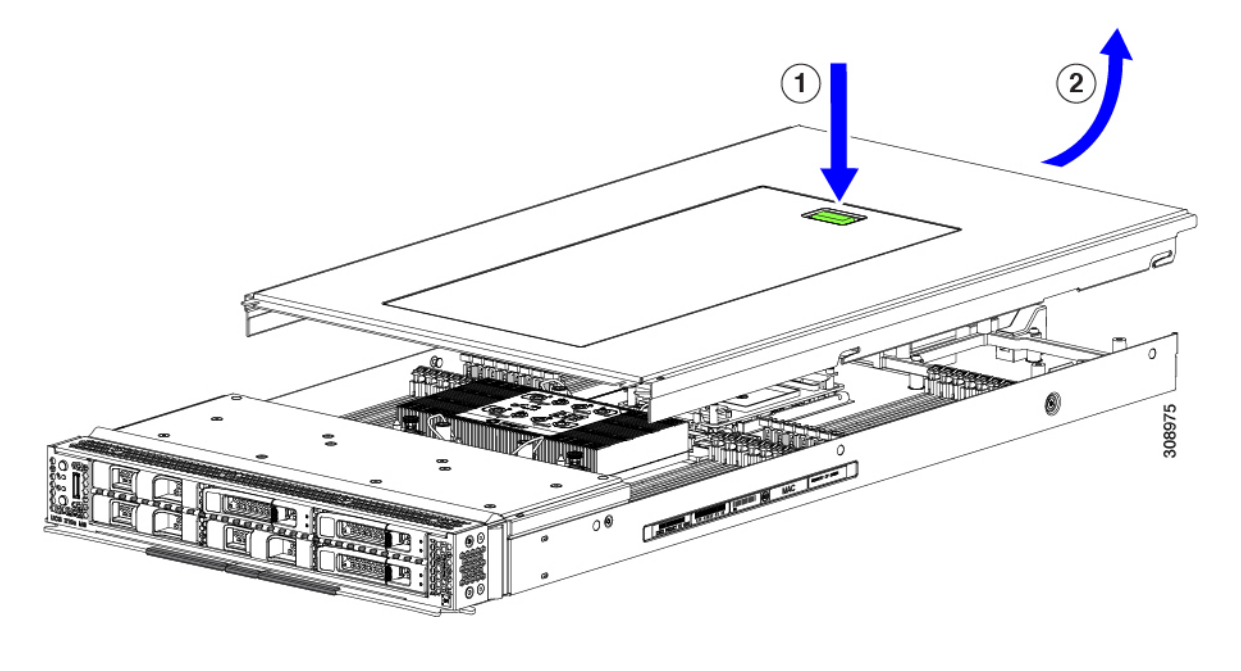

## コンピューティングノードカバーの取り付け

UCS X210c M7 コンピューティングノードの取り外した上部カバーを取り付けるには、次の作 業を実行します。

ステップ **1** カバーをベースのストッパに当たるように角度を付けて挿入します。 ステップ **2** コンピューティングノードのカバーを下まで下げます。

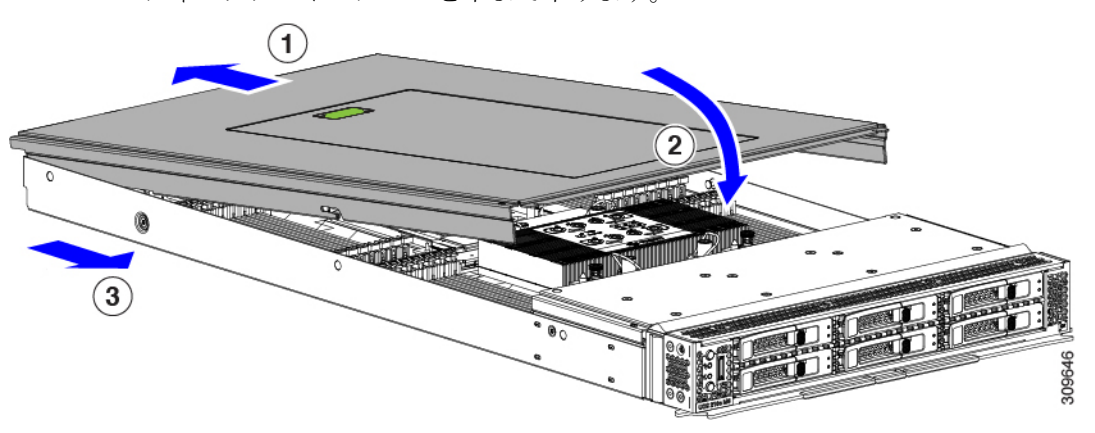

ステップ **3** コンピューティングノードのカバーを平らにしたまま、リリースボタンがカチッと音がするまで前方にス ライドさせます。

# 内部コンポーネント

次の図は、コンピューティング ノードの内部コンポーネントの場所を示しています。

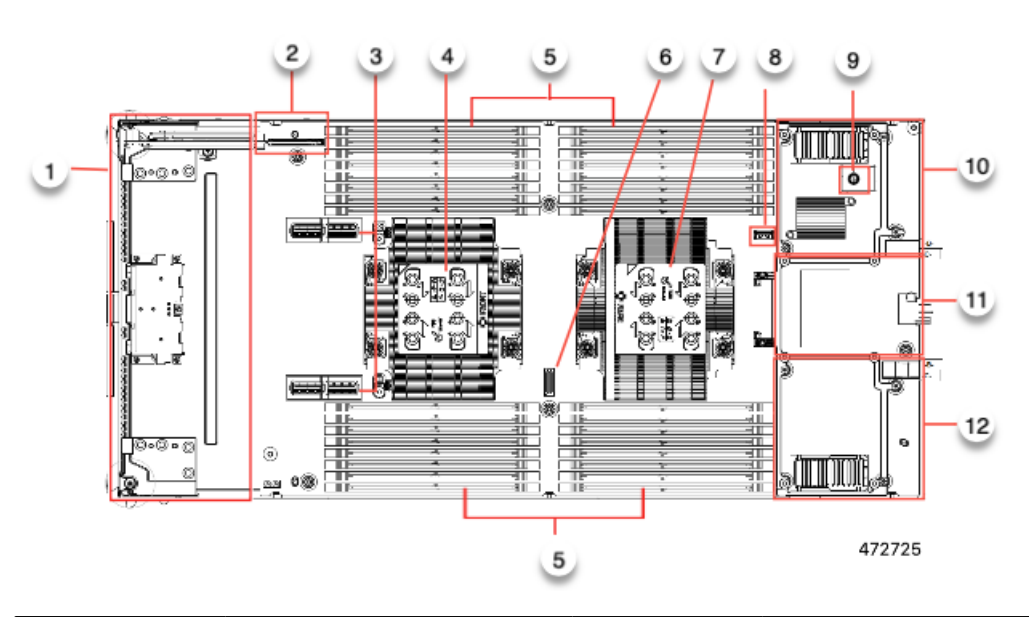

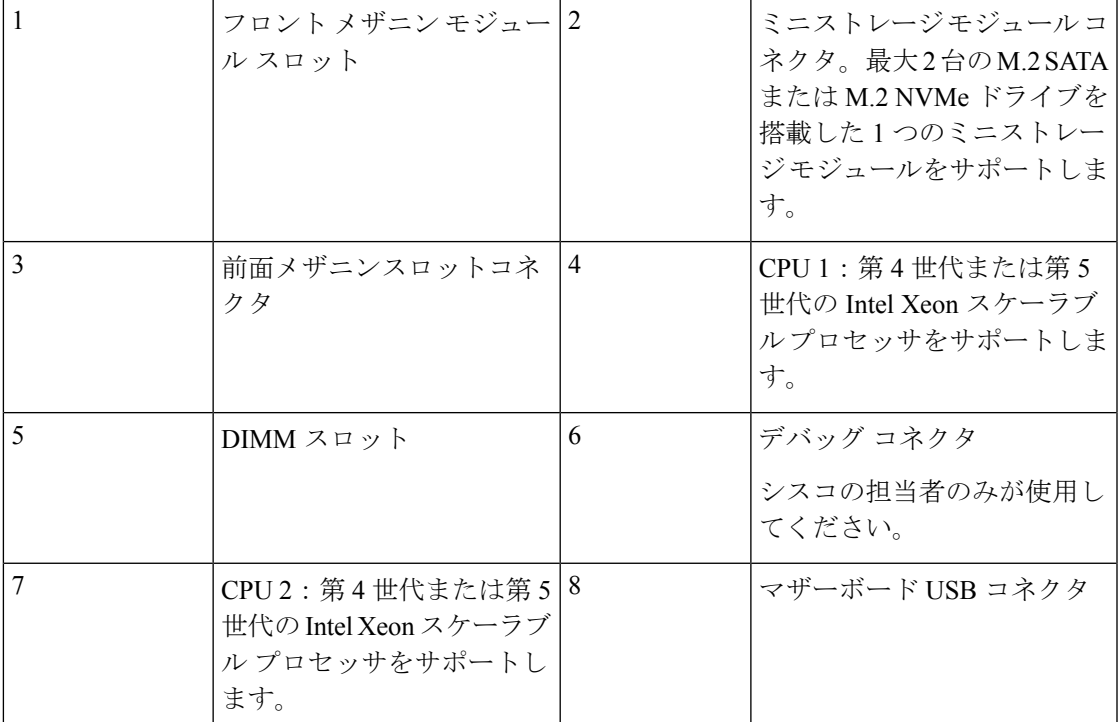

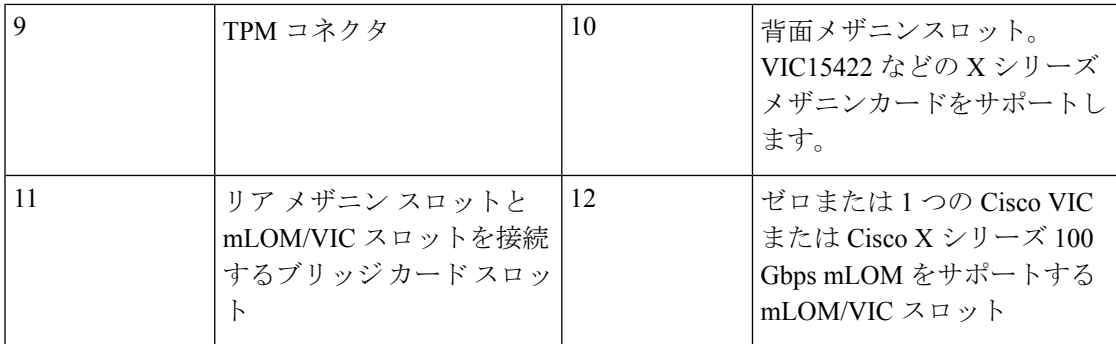

# ドライブの交換

ハード ドライブの一部であれば、コンピューティング ノードをシャーシから取り外さなくて も取り外しと取り付けが可能です。すべてのドライブには前面アクセスがあり、イジェクタハ ンドルを使用して取り外しおよび挿入できます。

このコンピューティング ノードでサポートされる SAS/SATA または NVMe ドライブには、ド ライブ スレッドが取り付けられています。スペアのドライブ スレッドは付属していません。

稼働中のコンピューティング ノードでドライブをアップグレードまたは追加する前に、Cisco UCS管理ソフトウェアを通じてサービスプロファイルを確認し、新しいハードウェア構成が、 管理ソフトウェアでで許可されているパラメータの範囲内になることを確認してください。

$$
\overline{\mathbb{V}}
$$

注意 静電破壊を防止するために、作業中は静電気防止用リスト ストラップを着用してください。

### **NVMe SSD** の要件と制限事項

2.5 インチ NVMe SSD の場合は、次の点に注意してください。

• NVMe 2.5 SSD は、UEFI モードでの起動のみをサポートしています。レガシー ブートは サポートされていません。

UEFI ブート モードは、Cisco UCS 管理ソフトウェアを使用して設定できます。Cisco UCS 管理ソフトウェアの詳細については、「[コンピューティングノードの設定」](b-cisco-ucs-x210c-m7-install-guide_chapter3.pdf#nameddest=unique_26)を参照してく ださい。

- NVMe U.2SSD は PCIe バス経由でサーバーとやり取りするため、SAS RAID コントローラ を使用して NVMe PCIe SSD を制御することはできません。
- NVME U.3 SSD は RAID コントローラに接続するため、これらのドライブで RAID がサ ポートされます。
- UEFI ブートは、サポートされているすべてのオペレーティング システムでサポートされ ます。

### ホットプラグのサポートの有効化

サプライズおよび OS 通知のホットプラグは、次の条件でサポートされます。

- ホットプラグをサポートするには、VMD を有効にする必要があります。
- ドライブに OS をインストールする前に、VMD を有効にする必要があります。
- VMD が有効になっていない場合、サプライズ ホットプラグはサポートされないため、代 わりに OS 通知のホットプラグを実行する必要があります。
- VMD は、サプライズ ホットプラグとドライブ LED の両方のサポートに必要です。

### ドライブの取り外し

このタスクを使用して、コンピューティングノードから SAS/SATA または NVMe ドライブを 削除します。

- 注意 空のドライブベイでシステムを動作させないでください。ドライブを取り外す場合は、ドライ ブを再挿入するか、空のドライブベイをドライブブランクでカバーする必要があります。
- ステップ **1** 解除ボタンを押してイジェクタを開き、ドライブをスロットから引き出します。

注意 データの損失を防ぐため、ドライブを取り外す前にシステムの状態を確認してください。

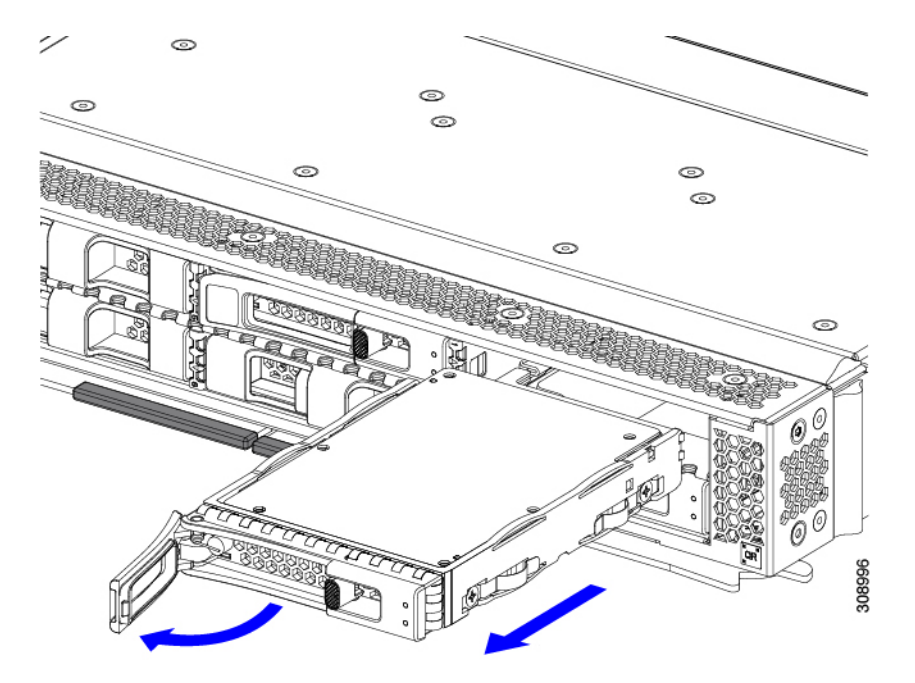

- ステップ **2** 取り外したドライブをすぐに別のコンピューティングノードに取り付けない場合は、静電気防止用マット または静電気防止用フォームの上にドライブを置きます。
- ステップ **3** ドライブ ブランキング パネルを取り付けて、適切なエアーフローを保ち、ドライブ ベイが空のままにな る場合はドライブ ベイにほこりが入らないようにします。

#### 次のタスク

空になったドライブベイをカバーします。適切なオプションを選択してください。

- ドライブの取り付け (6 ページ)
- ドライブ ブランクの取り付け (10 ページ)

## ドライブの取り付け

### $\triangle$

ドライブのホットインストールでは、元のドライブを取り外した後、20秒待ってからドライブ をインストールする必要があります。この20秒間の待機時間を許可しないと、管理ソフトウェ アに誤ったドライブインベントリ情報が表示されます。誤ったドライブ情報が表示される場合 は、影響を受けるドライブを取り外し、20 秒待ってから再インストールします。 注意

コンピューティングノードに SAS / SATA または NVMe ドライブを取り付けるには、次の手順 に従います。

- ステップ **1** 解除ボタンを押してドライブ イジェクタを開きます。
- ステップ **2** 空のドライブ ベイにドライブを差し込んでゆっくりと押し込み装着します。
- ステップ **3** ドライブ イジェクタを押して閉じます。

イジェクタが閉じた位置に収まると、カチッという音がします。

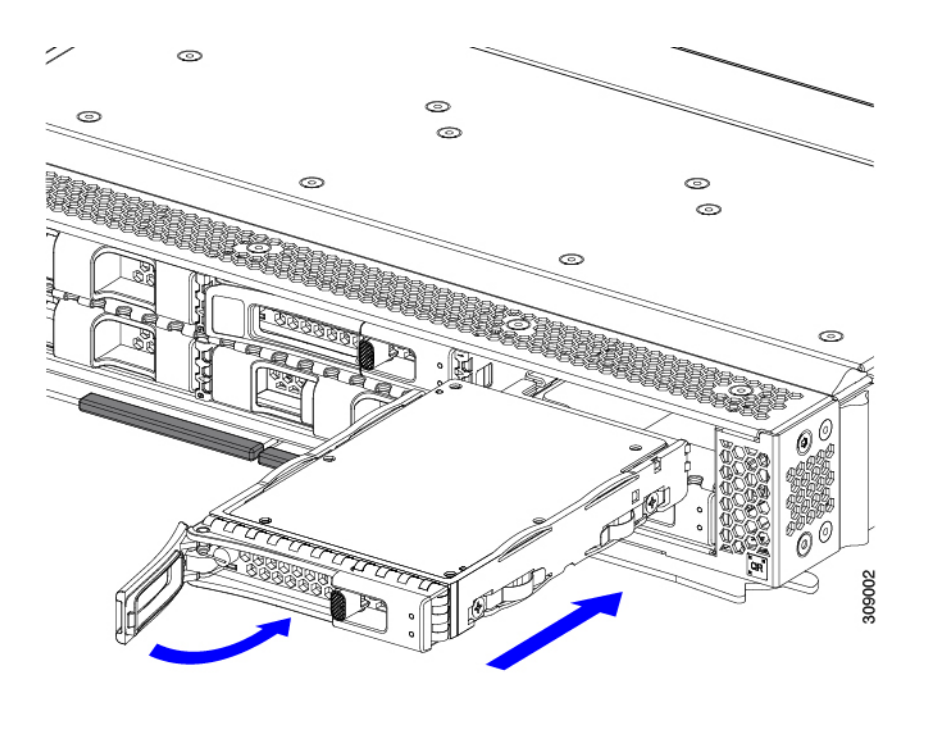

## 基本的なトラブルシューティング**: SAS/SATA** ドライブの取り付け直し

時々、コンピューティング ノードに取り付けられた SAS/SATA HDD で発生する誤検出 UBAD エラーの可能性があります。

- UCS MegaRAID コントローラに管理されているドライブのみが影響されます。
- SFF と LFF フォーム ファクター ドライブの両方が影響を受ける可能性があります。
- ドライブは、ホットプラグ用に構成されているかどうかに関係なく影響を受ける可能性が あります。
- UBAD エラーは、必ずしもターミナルではありません。なのでドライブは、いつも欠陥品 や修理や交換が必要ではありません。しかし、エラーがターミナルでドライブが交換が必 要な可能性もあります。

**RMA** プロセスにドライブを送信する前に、ドライブを再度装着するのがベスト プラクティス です。false UBAD エラーが存在する場合、ドライブを再度装着するとエラーがクリアになる可 能性があります。成功した場合、ドライブを再度装着することによって、手間、コストとサー ビスの中断を削減することができます。そしてサーバーの稼働時間を最適化することができま す。

Reseat the drive only if a UBAD エラーが発生した場合のみ、ドライブを再度装着します。その他 のエラーは一時的なものであり、Cisco の担当者の支援なしに診断やトラブル シューティング を試みないでください。他のドライブ エラーのサポートを受けるには、Cisco TAC にお問合せ ください。 (注)

ドライブを再度装着するには、SAS/SATA ドライブの再装着 (8ページ)を参照します。

### **SAS/SATA** ドライブの再装着

SAS/SATA ドライブが誤った UBAD エラーをスローする場合があり、ドライブを取り付け直す とエラーが解消されることがあります。

ドライブを再度装着するために次の手順を使用します。

 $\sqrt{1}$ 

この手順はサーバーの電源を切ることを必要とする可能性があります。サーバーの電源を切る ことは、サービスの中断を引き起こします。 注意

### 始める前に

この手順を試行する前に、次のことに注意してください:

- ドライブを再度装着する前に、ドライブのどのデータもバックアップすることがベストプ ラクティスです。
- ドライブを再度装着する間、同じドライブ ベイを使用するようにします。
	- 他のスロットにドライブを移動させないでください。
	- 他のサーバーにドライブを移動させないでください。
	- 同じスロットを再使用しない場合、Cisco UCS 管理 ソフトウェア(例、 Cisco IMM) がサーバーの再スキャン/再発見を必要とする可能性があります。
- ドライブを再度装着する間、取り外しと再挿入の間に 20 秒開けます。
- ステップ **1** 影響されたドライブのシステムを停止させずに再度装着。

フロントローディング ドライブについては、ドライブの取り外し (5 ページ)を参照してください。

ドライブの取り外しの最中、目視検査を行うことがベストプラクティスです。埃やゴミがない ことを確認するため、ドライブベイをチェックします。そして、障害物や損傷を調べるため、 ドライブの後ろのコネクタとサーバー内のコネクタをチェックします。 (注)

そして、ドライブを再度装着している間、取り外しと再挿入の間に 20 秒開けます。

ステップ **2** ブート アップと最中、正しい操作をしているか検証するためにドライブの LED を確認します。

「LED [の解釈](b-cisco-ucs-x210c-m7-install-guide_chapter1.pdf#nameddest=unique_12)」を参照してください。

- ステップ **3** エラーが継続する場合、ドライブをコールドに再度装着します。ドライブのコールドに再度装着は、サー バーの電源を切る必要があります。適切なオプションを選択してください。
	- a) サーバー管理ソフトウェアを使用してサーバーの電源をグレースフルに切ります。

適切な Cisco UCS 管理ソフトウェア ドキュメントを参照します。

b) ソフトウェアを通して、電源を切ることが可能ではないなら、電源ボタンを押してサーバーの電源を 切ることができます。

[「コンピューティング](b-cisco-ucs-x210c-m7-install-guide_chapter1.pdf#nameddest=unique_10) ノードのフロント パネル」を参照してください。

- c) ステップ 1 の説明に従って、ドライブを取り付け直します。
- d) ドライブが正しく取り付けられたら、サーバーを再起動し、手順 2 の説明に従って、ドライブの LED が正しく動作しているかどうかを確認します。
- ステップ **4** ドライブのシステムを停止させずに再度装着とコールドな再度装着がUBADエラーをクリアにしない場合、 適切なオプションを選択します:
	- a) トラブルシューティングのサポートを受けるため Cisco Systems にお問い合わせします。
	- b) エラーのあるドライブの RMA を開始します。

### ドライブ ブランクの取り外し

最大 6 台の SAS/SATA または NVMe ドライブが、ドライブハウジングの一部として前面メザ ニンストレージモジュールに含まれます。ドライブは前面を向いているため、取り外す必要は ありません。

コンピューティング ノードからドライブ ブランクを取り外すには、次の手順を実行します。

ステップ **1** ドライブブランクハンドルをつかみます。 ステップ2 ドライブブランクをスライドさせて取り外します。

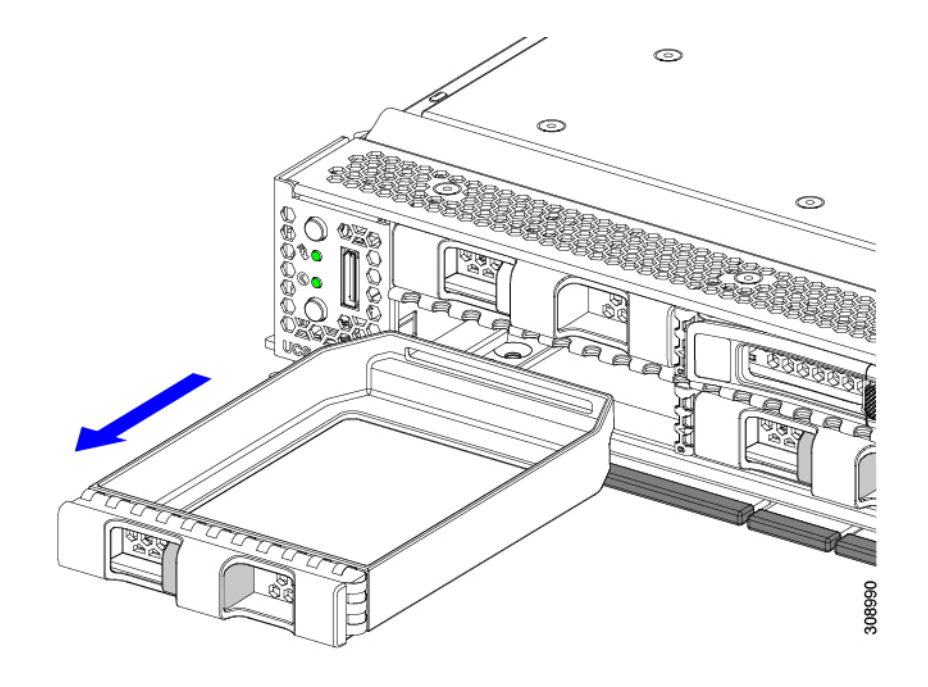

### 次のタスク

空になったドライブベイをカバーします。適切なオプションを選択してください。

- ドライブの取り付け (6 ページ)
- ドライブ ブランクの取り付け (10 ページ)

## ドライブ ブランクの取り付け

ドライブブランクを取り付けるには、次の作業を実行します。

ステップ **1** シートメタルが下を向くようにドライブブランクを合わせます。

ステップ **2** ブランクレベルを持ち、空のドライブベイにスライドさせます。

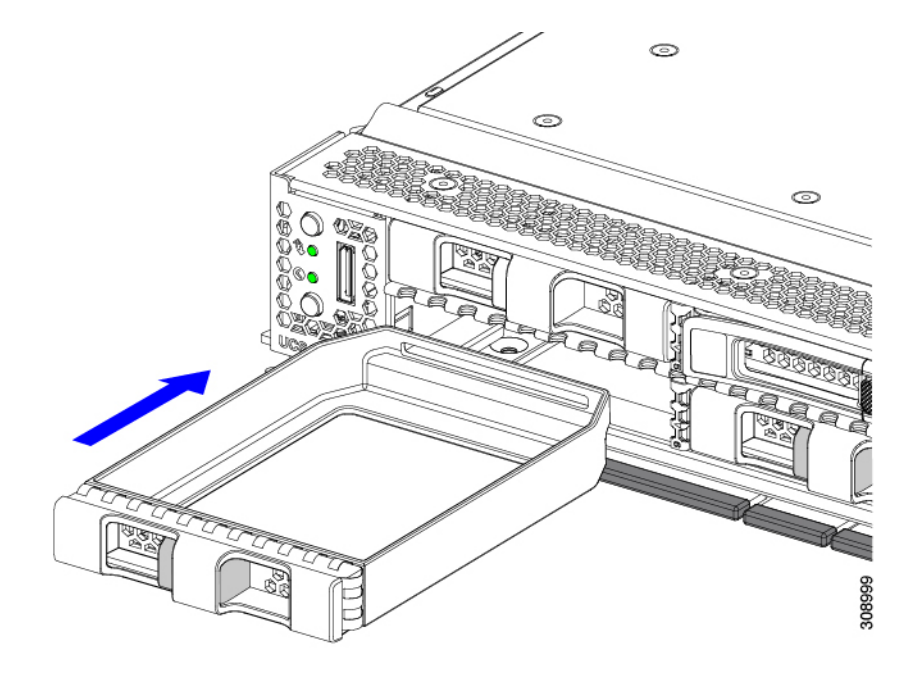

# フロント メザニンモジュールの交換

フロントメザニンモジュールは、コンピューティングノードのストレージデバイスまたはGPU とデバイスの混合を含むスティールケージです。前面メザニンストレージモジュールには、次 のいずれかのストレージ構成を含めることができます。

- NVMe ドライブ、U.2 および U.3
- SAS/SATA ドライブ
- Cisco T4 GPU と最大 2 台の U.2 または U.3 NVMe ドライブ

フロント メザニン スロットでは、コンピューティング ノードは次のフロント ストレージ モ ジュール オプションのいずれかを使用できます。

- ローカルディスク要件のないシステム用の前面メザニンブランク(UCSX-X10C-FMBK)。
- Compute Pass Through Controller (UCSX-X10C-PT4F): CPU 1 に直接接続されたホットプ ラグ可能な 15 mm NVMe ドライブを最大 6 台サポートします。
- MRAID ストレージコントローラモジュール(UCSX-X10C-RAIDF):
	- 最大 6 台の SAS、SATA、および U.2 NVMe(最大 4 台)ドライブの混在ドライブ構 成をサポートします。SAS/SATA と NVMe が混在している場合、U.2 NVMe ドライブ はスロット 1 ~ 4 でのみサポートされます。
	- 複数の RAID グループおよびレベルで SAS / SATA ドライブの HW RAID サポートを 提供します。
- スロット 1 ~ 6 で NVMe U.3 ドライブをサポートし、SAS/SATA ドライブと同様に複 数の RAID グループおよびレベルに構成できます。
- MRAID コントローラの背後にある SAS/SATA および NVMe U.3 ドライブの混在をサ ポートします。ただし、これらの NVMe ドライブと SAS/SATA ドライブを同じ RAID グループに統合することはできません。

NVME U.3 ドライブを組み合わせて RAID グループを個別に作成できます。また、 SAS/SATA ドライブは異なる RAID グループに形成でき、異なる RAID グループを同 じ MRAID ストレージ設定に共存させることができます。

• 前面メザニンモジュールには、SuperCapモジュールも含まれています。SuperCapモジュー ルの交換については、を参照してください。Supercap モジュールの交換 (24 ページ)

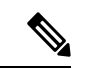

- SuperCapモジュールは、MRAIDストレージコントローラモジュー ル (UCSX-X10C-RAIDF)が取り付けられている場合にのみ必要 です。 (注)
	- 0、1、または 2 つの Cisco T4 GPU (UCSX-GPU-T4-MEZZ) と、0、1、または 2 つの U.2 または U.3 NVMe SSD をサポートする GPU アダプターで構成されるコンピューティング およびストレージ オプション(UCSX-X10C-GPUFM)。

フロントメザニンモジュールは、ユニット全体として取り外したり、取り付けることができ、 保持するストレージドライブ簡単にアクセスできるようになります。あるいは、SAS/SATAお よび NVMe ドライブは、フロント メザニン パネルの前面から直接アクセスでき、ホットプラ グ可能なため、フロント メザニン モジュールを取り付けたままにすることができます。

フロント メザニン モジュールを交換するには、次の手順を実行します。

- フロント メザニン モジュールの取り外し (13 ページ)
- フロント メザニン モジュールの取り付け (14 ページ)

## 前面メザニンモジュールのガイドライン

前面メザニンスロットに関する次のガイドラインに注意してください。

- MRAID ストレージ コントローラ モジュール(UCSX-X10C-RAIDF)、M.2 ミニ ストレー ジ、および NVMe ストレージでは、UEFI ブート モードのみがサポートされます。
- •コンピューティングノードには、最大2つの Cisco T4 GPU (UCSX-GPU-T4-MEZZ)と最 大 2 つの Cisco U.2 NVMe ドライブをフロントメザニンスロットでサポートする構成オプ ションがあります。このオプション構成は、すべてのドライブの標準構成と交換可能で す。GPU ベースのフロントメザニン オプションの詳細については、『[Cisco](https://www-author3.cisco.com/content/en/us/td/docs/unified_computing/ucs/x/hw/x10c-gpu-module/install/cisco-ucs-x10c-front-mezzanine-gpu-install-guide.html) UCS X10c フ ロントメザニンGPU[モジュールの取り付けおよびサービスガイド](https://www-author3.cisco.com/content/en/us/td/docs/unified_computing/ucs/x/hw/x10c-gpu-module/install/cisco-ucs-x10c-front-mezzanine-gpu-install-guide.html)』を参照してください。

### フロント メザニン モジュールの取り外し

前面メザニンモジュールを取り外すには、次の手順を実行します。この手順は、次のモジュー ルに適用されます。

- 前面メザニンブランク (UCSX-X10C-FMBK)
- コンピューティングパススルーコントローラ(UCSX-X10C-PT4F)
- MRAID ストレージコントローラモジュール(UCSX-X10C-RAIDF)

### 始める前に

前面メザニンモジュールを取り外すには、T8 ドライバと#2 プラスドライバが必要です。

ステップ1 コンピューティングノードのカバーがまだ取り外されていない場合は、ここで取り外します。コンピュー ティングノードのカバーを取り外します。

コンピューティングノードカバーの取り外し (1ページ)を参照してください。

- ステップ **2** 固定ネジを取り外します。
	- a) #2 プラスドライバを使用して、前面メザニンモジュールの上部にある 2 つの非脱落型ネジを緩めま す。
		- (注) 前面メザニンブランク(UCSX-X10C-FMBK)を取り外す場合、この手順は省略できます。
	- b) T8 ドライバを使用して、フロントメザニンモジュールをシートメタルに固定しているコンピューティ ングノードの両側にある 2 本のネジを取り外します。

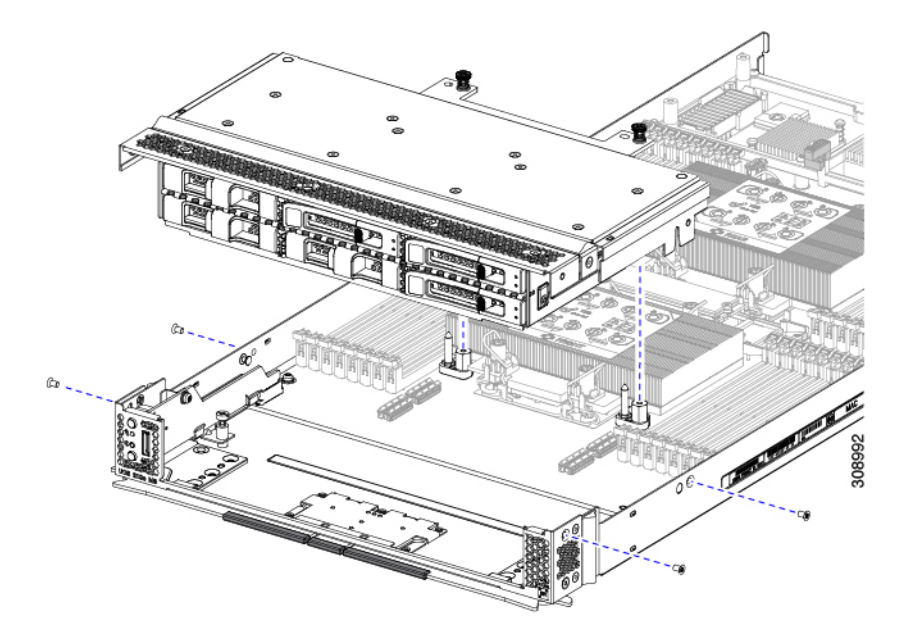

ステップ **3** すべてのネジが外されていることを確認し、フロントメザニンモジュールを持ち上げてコンピューティン グノードから取り外します。

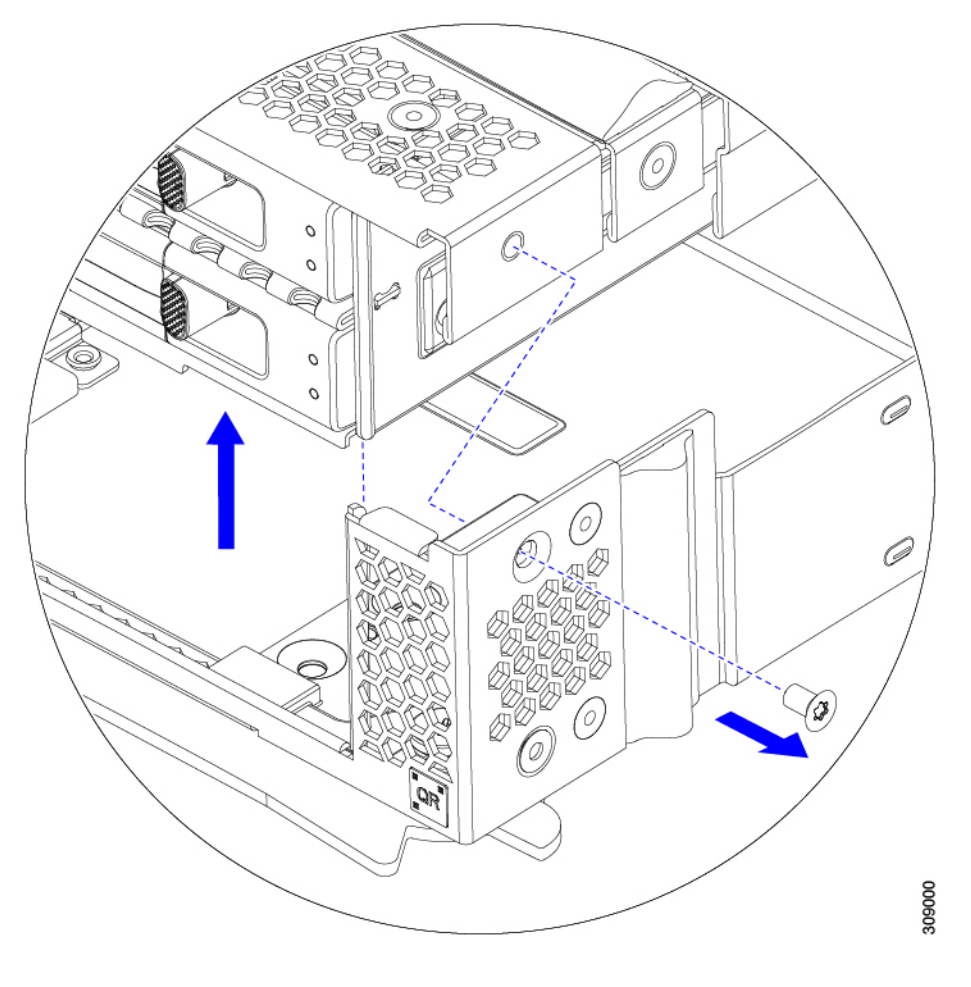

### 次のタスク

前面メザニンモジュールを取り付けるには、を参照してください。フロントメザニンモジュー ルの取り付け (14 ページ)

### フロント メザニン モジュールの取り付け

前面メザニンモジュールを取り付けるには、次の手順を使用します。この手順は、次のモジュー ルに適用されます。

- 前面メザニンブランク (UCSX-X10C-FMBK)
- コンピューティングパススルーコントローラ(UCSX-X10C-PT4F)
- MRAID ストレージコントローラモジュール(UCSX-X10C-RAIDF)

### 始める前に

前面メザニンモジュールを取り付けるには、T8 ドライバと#2 プラスドライバが必要です。

- ステップ **1** 前面メザニンモジュールをコンピューティングノードのスロットに合わせます。
- ステップ2 前面メザニンモジュールをコンピューティングノードの上に下ろし、ネジとネジ穴が揃っていることを確 認します。
- ステップ **3** 前面メザニンモジュールをコンピューティングノードに固定します。
	- a) #2 プラスドライバを使用して、前面メザニンモジュールの上部にある非脱落型ネジを締めます。
		- 前面メザニンブランク(UCSX-X10C-FMBK)を取り付ける場合は、この手順を省略できま す。 (注)

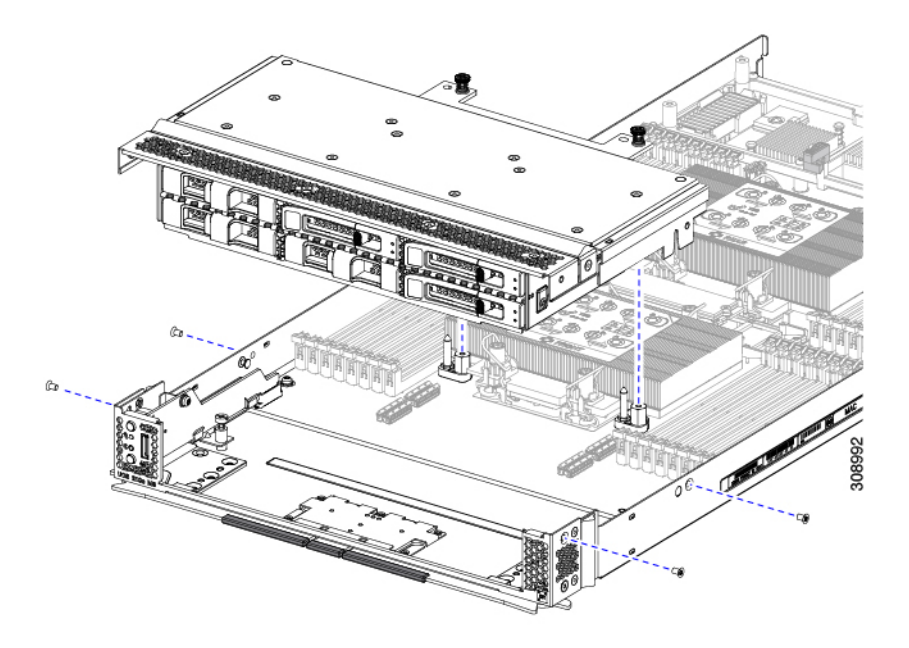

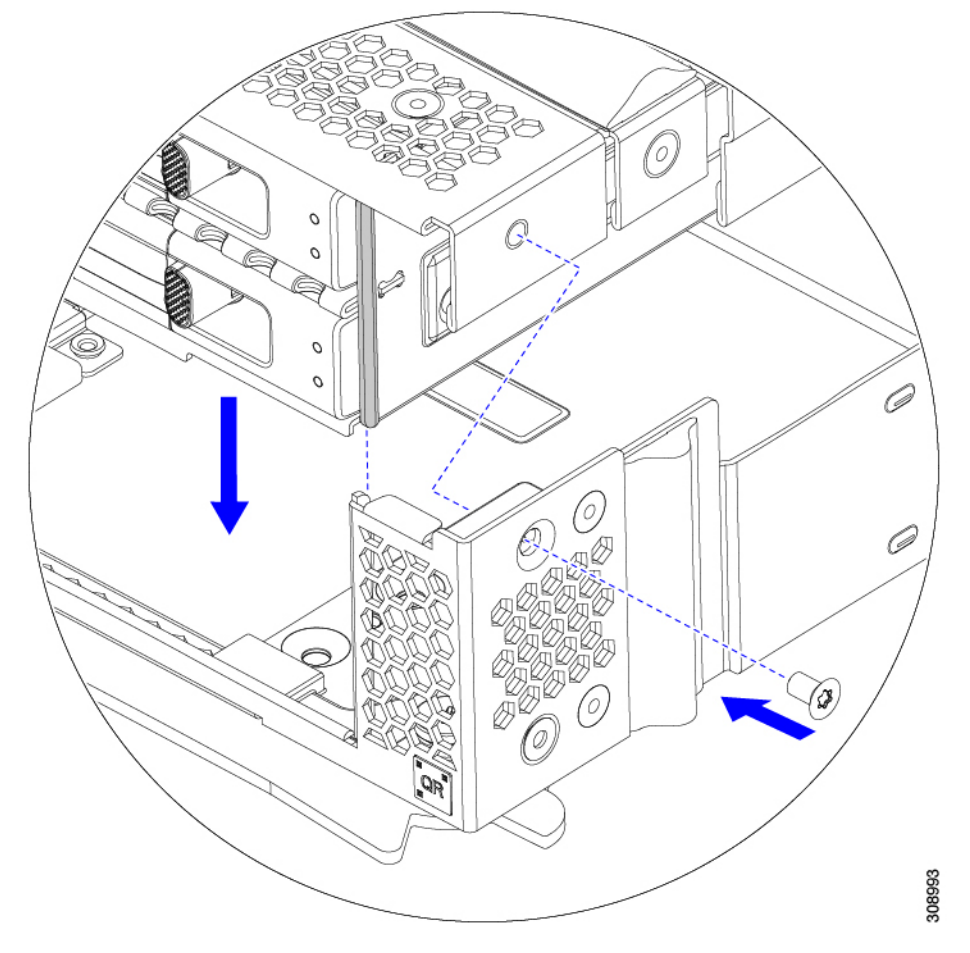

b) T8 ドライバを使用して、サーバノードの両側に 2 本ずつ、4 本のネジを差し込んで締めます。

### 次のタスク

前面メザニンモジュールからドライブを取り外した場合は、ここで再度取り付けます。「ドラ イブの取り付け (6 ページ)」を参照してください。

# ミニ ストレージ モジュールの保守

コンピューティングノードには、追加の内部ストレージを提供するためにマザーボードソケッ トに接続するミニストレージ モジュール オプションがあります。モジュールは、左側のフロ ント パネルの後ろに垂直に置かれます。内部コンポーネント (3ページ)を参照してくださ い。

ミニ ストレージ モジュールの 2 つの構成がサポートされています。1 つは統合 RAID コント ローラ カードあり、もう 1 つはなしです。

## ブート最適化 **M.2 RAID** コントローラ モジュールまたは **NVMe** パスス ルー モジュールの交換

M.2 SATA ドライブ用の Cisco ブート最適化 M.2 RAID コントローラ または M.2 NVMe ドライ ブの NVMe パススルー コントローラをマザーボード上のミニストレージ モジュール ソケット に接続します。次の各コンポーネントには、M.2ドライブ用の2つのモジュールスロットがあ ります。

- SATA ドライブ用の M.2 RAID コントローラを備えた Cisco UCSX 前面 パネル (UCSX-M2-HWRD-FPS)。このコンポーネントは、RAID 1 アレイ内の SATA M.2 ドライ ブを制御可能な統合 6 Gbps SATA RAID コントローラを搭載しています。
- NVME ドライブ用 M.2 パス スルー コントローラを備えた Cisco UCSX 前面パネル (UCSX-M2-PT-FPN)。M.2 NVMe ドライブは、RAID グループでは構成できません。

### **Cisco** ブート最適化 **M.2 RAID** コントローラに関する考慮事項

次の考慮事項を確認します。

- このコントローラは、RAID 1(単一ボリューム)と JBOD モードをサポートします。
- スロット 1 の SATA M.2 ドライブは、取り付け時にモジュールの右側または前面にありま す。このドライブは、コンピューティング ノードの内部に面しています。このドライブ は、最初の SATA デバイスです。
- スロット 2 の SATA M.2 ドライブは、取り付け時にモジュールの左側または背面にありま す。このドライブは、コンピューティングノードの板金壁に面しています。このドライブ は 2 番目の SATA デバイスです。
	- ソフトウェアのコントローラ名は MSTOR です。
	- スロット 1 のドライブはドライブ 253 としてマッピングされます。スロット 2 のドラ イブはドライブ 254 としてマッピングされます。
- RAID を使用する場合は、両方の SATA M.2 ドライブが同じ容量であることをお勧めしま す。異なる容量を使用すると、ボリュームを作成する 2 つのドライブの容量が小さくな り、残りのドライブ スペースは使用できなくなります。

JBOD モードは、混合容量の SATA M.2 ドライブをサポートします。

- ホットプラグの交換はサポートされていません。コンピューティングノードの電源をオフ にする必要があります。
- コントローラおよびインストールされているSATAM.2ドライブのモニタリングは、Cisco UCS 管理ソフトウェアを使用して行うことができます。UEFI HII や Redfish などの他の ユーティリティを使用してモニタすることもできます。
- SATA M.2 ドライブは UEFI モードでのみ起動できます。レガシ ブート モードはサポート されていません。
- RAID ボリュームの一部であった単一の SATA M.2 ドライブを交換する場合、ユーザーが 設定をインポートするように求めるプロンプトが表示された後に、ボリュームの再構築が 自動的に開始します。ボリュームの両方のドライブを交換する場合は、RAID ボリューム を作成し、手動で任意の OS を再インストールする必要があります。
- 別のコンピューティングノードから使用済みドライブにボリュームを作成する前に、ドラ イブのコンテンツを消去することをお勧めします。コンピューティングノードBIOSの設 定ユーティリティには、SATA セキュア消去機能が搭載されています。

### **M.2 RAID** コントローラ モジュールまたは **NVMe** パススルー モジュールの取り外し

このトピックでは、Cisco ブート最適化 M.2 RAID コントローラまたは Cisco NVMe パススルー コントローラを取り外す方法について説明します。

- SATA ドライブ用の M.2 RAID コントローラを備えた Cisco UCSX 前面 パネル (UCSX-M2-HWRD-FPS)。
- NVME ドライブ用 M.2 パススルー モジュールを備えた Cisco UCSX 前面パネル  $(UCSX-M2-PT-FPN)$

どちらのタイプのコントローラ ボードにも、各 M.2 ドライブに 1 つずつ、合計 2 つのスロッ トがあります。

- •SATA ドライブ(UCSX-M2-HWRD-FPS)または NVMe ドライブ(UCSX-M2-PT-FPN)の いずれか用の1つのM.2スロット(スロット1)。このスロットのドライブは、コンピュー ティング ノードの内部に面しています。
- SATA ドライブ(UCSX-M2-HWRD-FPS)または NVMe ドライブ(UCSX-M2-PT-FPN)用 の 1 つの M.2 スロット(スロット 2)。このスロットのドライブは、シャーシ シートメタ ル壁に面しています。
- ドライブ スロットの番号は、使用している Cisco 管理ツールと管理対象のコンポーネント によって異なります。

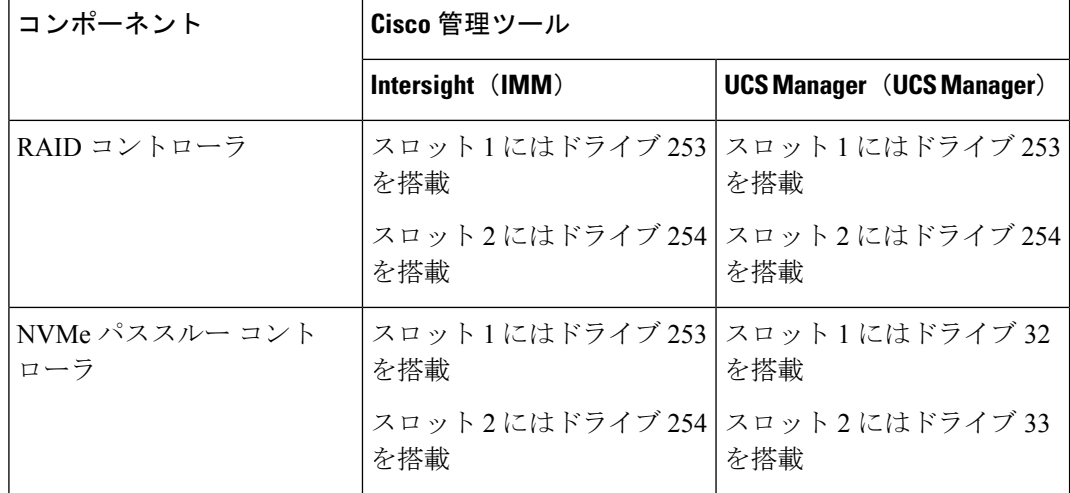

各コントローラーには、適切なタイプの M.2 ドライブ (RAID コントローラーの場合は SATA、 パススルー コントローラーの場合は NVMe) を最大 2 台搭載できます単一の M.2 SATA または NVMe ドライブがサポートされます。同じコントローラ内で M.2 ドライブ タイプを混在させ ることはできません。

コントローラまたは M.2 ドライブを取り外すには、まずフロント メザニン モジュールを取り 外す必要があります。

- ステップ **1** コンピューティングノードからコントローラを削除します。
	- a) シャーシのコンピューティング ノードをデコミッションし、電源をオフにしてから取り外します。
	- b) コンピューティングノードカバーの取り外しと取り付け (1 ページ)の説明に従って、コンピュー ティングノードから上部カバーを取り外します。

ステップ **2** フロント メザニン モジュールをまだ取り外していない場合は、ここで取り外します。 フロント メザニン モジュールの取り外し (13 ページ)を参照してください。

- ステップ **3** コントローラを取り外します。
	- a) コンピューティング ノードの側壁に沿って、サーバーの正面隅にあるコントローラを見つけます。
	- b) #2 プラス ドライバを使用して、マザーボードにモジュールを固定する非脱落型ネジを緩めます。
	- c) フロント パネルの反対側の端でモジュールをつかみ、弧を描くように引き上げて、コントローラをマ ザーボード ソケットから外します。
	- d) コントローラを斜めに持ち、フロント パネルから離してスライドさせて持ち上げ、フロント パネルの 切り欠きから LED とボタンを外します。
		- コントローラを持ち上げる際に抵抗を感じた場合は、LED とボタンがフロント パネルにま だ取り付けられていないことを確認してください。 注意

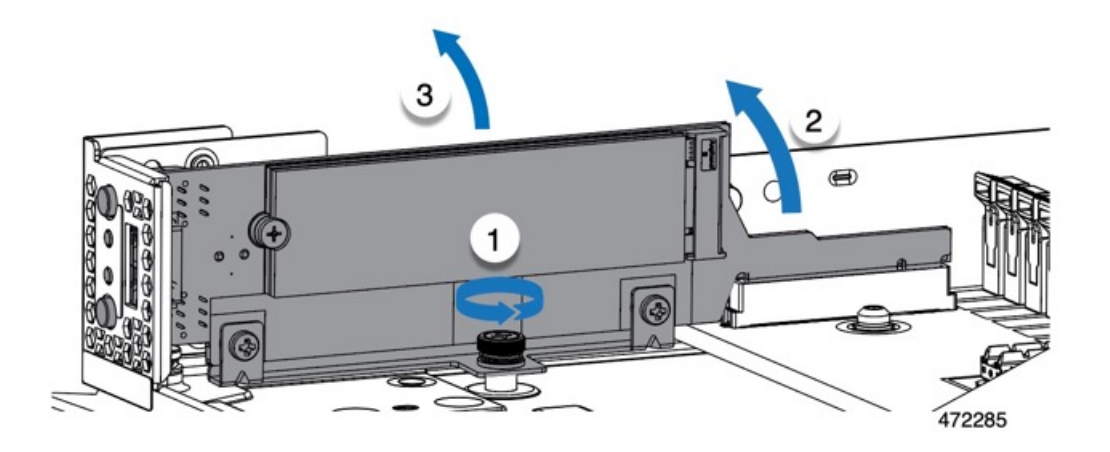

ステップ **4** 古いコントローラから交換用コントローラに SATA M.2 ドライブを移す場合は、交換用コントローラを取 り付ける前に、次の操作を行ってください。

- ドライブ上で以前設定されたボリュームとデータは、M.2 ドライブを新しいコントローラに変 えるときに保持されます。システムは、ドライブにインストールされている既存の OS を起動 します。 (注)
- a) No. 1 プラス ドライバを使用して、M.2 ドライブをキャリアに固定している 1 本のネジを取り外しま す。
- b) キャリアのソケットから M. 2 ドライブを持ち上げます。
- c) 交換用 M.2 ドライブをコントローラ ボードのソケット上に置きます。
- d) M.2ドライブを下に向け、コネクタの終端をキャリアのソケットに挿入します。M.2ドライブのラベル が上向きになっている必要があります。
- e) M.2 ドライブをキャリアに押し込みます。
- f) M.2 SSD の終端をキャリアに固定する 1 本のネジを取り付けます。
- g) コントローラの電源を入れ、2 番目の M.2 ドライブを取り付けます。

### **M.2 RAID** コントローラ モジュールまたは **NVMe** パススルー コントローラ モジュールの 取り付け

このタスクを使用して、RAID コントローラ モジュールまたは NVME パススルー コントロー ラ モジュールを取り付けます。

#### 始める前に

このトピックでは、Cisco ブート最適化 M.2 RAID コントローラまたは Cisco NVMe パススルー コントローラを取り外す方法について説明します。

- SATA ドライブ用の M.2 RAID コントローラを備えた Cisco UCSX 前面 パネル (UCSX-M2-HWRD-FPS)。
- NVME ドライブ用 M.2 パススルー モジュールを備えた Cisco UCSX 前面パネル  $(UCSX-M2-PT-FPN)$

コントローラはマザーボードに垂直に取り付けられ、M.2ドライブソケットはコントローラに 垂直に配置されます。

- ステップ **1** マザーボード上のソケットにコントローラを取り付けます。
	- a) コントローラをソケットの上に置き、コネクタのゴールデン フィンガーが下を向いていることを確認 します。
	- b) コントローラを斜めにシャーシに下ろし、LED とボタンをフロント パネルの切り欠きに挿入します。
	- c) コントローラを水平に持ち、拘束ネジをネジ穴に合わせ、ゴールデン フィンガーをマザーボードのソ ケットに合わせます。
	- d) コントローラを慎重に押し下げて、ゴールデン フィンガーをソケットに取り付けます。
	- e) #2 プラス ドライバを使用して、コントローラをネジ付きスタンドオフに締めます。

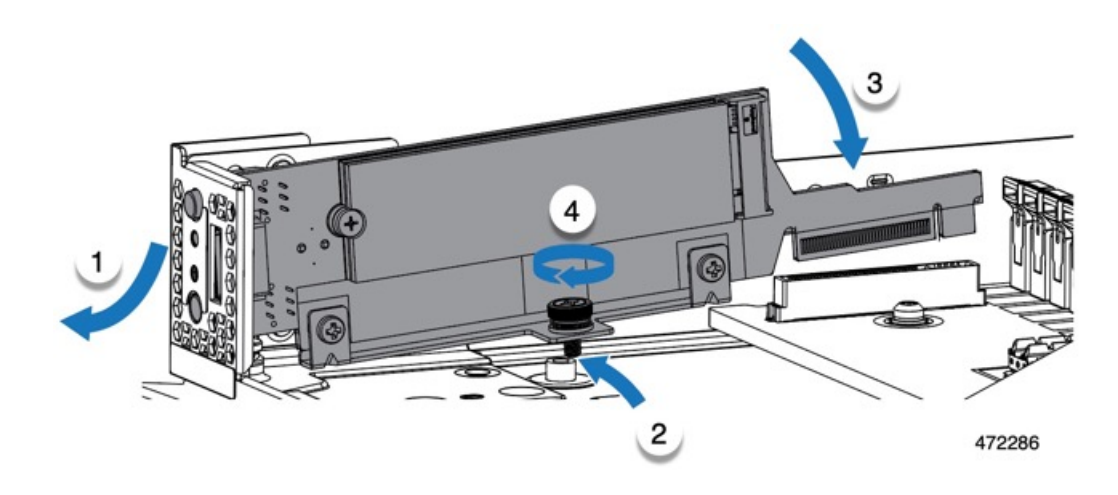

ステップ **2** フロント メザニン モジュールを取り付け直します。

- ステップ **3** コンピューティング ノードをサービスに戻します。
	- a) コンピューティングノードの上部カバーを元に戻します。
	- b) コンピューティング ノードをシャーシに戻して自動的に再認識、再関連付け、および再始動が行われ るようにします。

### **M.2 SATA** または **M.2 NVMe SSD** の交換

M.2 SATA および NVMe SSD カードは、垂直ドライブ ベイに取り付けることができます。M.2 モジュール キャリアの両側にドライブ ベイまたはスロットが 1 つずつあります。

ミニストレージ M.2 SSD カードを装着するための特定のルールがあります。

- 各キャリアは 2 枚の M.2 カードをサポートします。同じミニストレージ モジュールに SATA と NVMeSSD カードを混在させないでください。交換用カードは、ペアとしてシス コから入手できます。
- M.2SSDをコンピュートノードに取り付ける場合、M.2SSDは垂直に取り付けられます。
	- M.2 スロット 1 は、取り付け時にモジュールの右側または前面にあります。このドラ イブは、コンピューティング ノードの内側に向いています。
	- M.2 スロット 2 は、取り付け時にモジュールの左側または背面にあります。このドラ イブは、コンピューティング ノードの板金壁に向かって外側を向いています。
	- ドライブ スロットの番号は、M.2 SSD のタイプと、使用している Cisco の管理ツール によって異なります。
		- **M.2 SATA SSD**: スロット1には、Intersight (IMM) と UCS Manager (UCSM) の両方のドライブ 253 が含まれています。
		- **M.2 SATA SSD**:スロット 2 には、IMM と UCSM の両方のドライブ 254 が含ま れています。
- **M.2 NVMe SSD**:スロット 1 には IMM のドライブ 253 が含まれていますが、ス ロット 1 には UCSM のドライブ 32 が含まれています。
- **M.2 NVMe SSD**:スロット 2 には IMM のドライブ 254 が含まれていますが、ス ロット 2 には UCSM のドライブ 33 が含まれています。
- コンピューティング ノードに M.2 SATA または NVMe SSD が 1 つしか含まれていな い場合は、どちらのスロットにも取り付けることができます。
- BIOS セットアップ ユーティリティの組み込み SATA RAID インターフェイスを使用し、 また IMM によって、デュアル SATA M.2 SSD を RAID 1 アレイ内に構成できます。

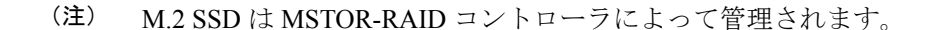

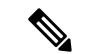

内蔵 SATA RAID コントローラでは、レガシー モードではなく、 UEFI モードで起動するようにコンピューティング ノードが設定 されている必要があります。 (注)

### **M.2 SATA** または **M.2 NVMe SSD** の取り外し

各M.2カードは、マザーボードに垂直に取り付けられるキャリアのスロットに差し込みます。

- 1 つのスロットはキャリアの前面にあり、コンピューティング ノードの残りの部分に向 かって内側を向いています。
- 1つのスロットはキャリアの背面にあり、コンピューティングノードの板金壁に面してい ます。

各M.2SSDは、一方の端のスロットともう一方の端の小さな固定ネジでキャリアに固定されて います。キャリアは、ノードのフロント パネルにあるコンピューティング ノードの LED とボ タンと同じコンポーネントに取り付けられています。

ミニストレージ モジュール キャリアの場合は、どのタイプでも、以下の手順に従います。

ステップ **1** コントローラを取り外します。

M.2 RAID コントローラ モジュールまたは NVMe パススルー モジュールの取り外し (18ページ)を参照 してください。

ステップ **2** #1 プラス ドライバを使用して、M.2 SSD をキャリアに固定している 1 本のネジを外します。

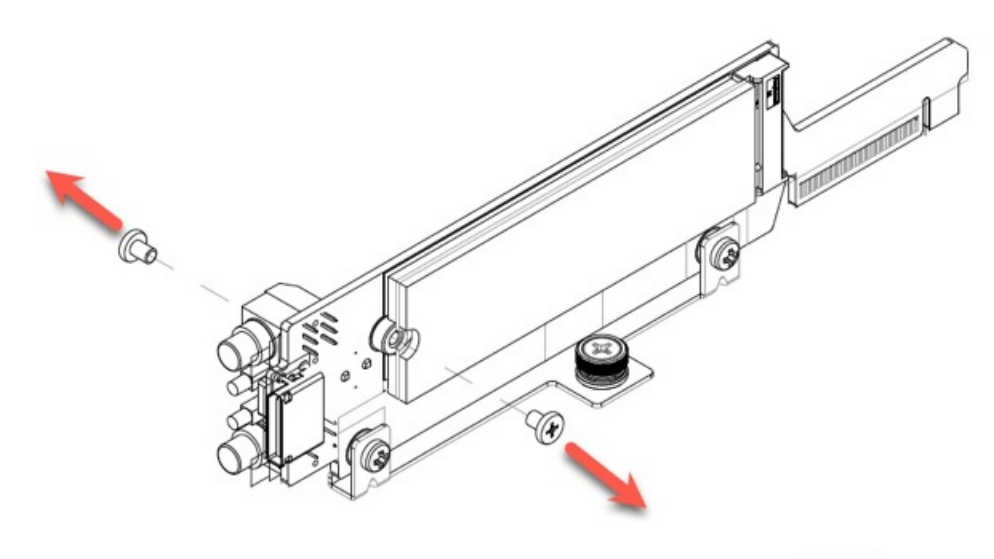

472284

ステップ **3** M.2 カードの端をつかみ、ネジを固定している端を斜めにゆっくりと持ち上げ、カードをコネクタから引 き出します。

#### 次のタスク

M.2 SATA または M.2 NVMe SSD の取り付け (23 ページ)

### **M.2 SATA** または **M.2 NVMe SSD** の取り付け

各 M.2 SSD または NVMe SSD プラグはキャリアのスロットに差し込み、各 SSD の固定ネジで 所定の位置に保持されます。

M.2 SATA または NVMe SSD をキャリアに取り付けるには、次の手順を使用します。

- ステップ **1** M.2 SATA または NVMe SSD を取り付けます。
	- a) SSD を正しい方向に向けます。
		- 正しい方向に向けると、2 つの位置合わせ穴のある SSD の端がキャリアの 2 つの位置合わ せピンと揃います。 (注)
	- b) ネジの反対側の端をコネクタに向けて角度を付けます
	- c) SSD が所定の位置にカチッとはまるまで、ネジを保持している SSD の端を押し下げます。
	- d) 保持ネジを再度挿入して締め、M.2 モジュールをキャリアに固定します。

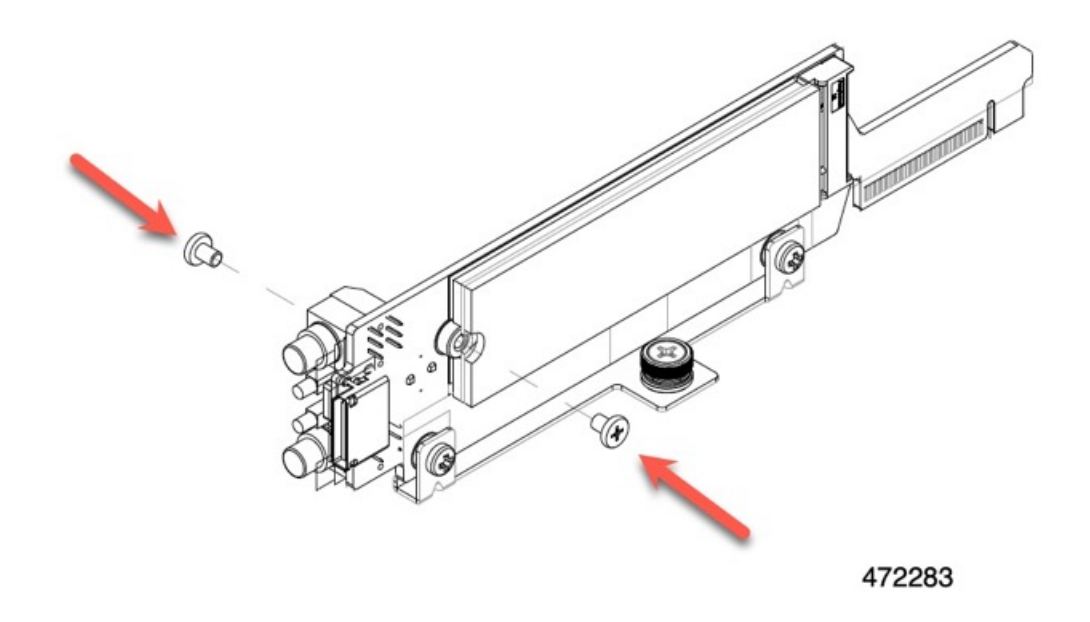

- ステップ2 準備ができたら、コントローラをマザーボードに取り付け直します。 M.2 RAID コントローラ モジュールまたは NVMe パススルー コントローラ モジュールの取り付け (20 ページ).
- ステップ **3** コンピューティング ノード カバーの再取り外し
- ステップ **4** 電源を再投入し、コンピューティング ノードをサービスに戻します。

# **Supercap** モジュールの交換

SuperCap モジュール(UCSB-MRAID-SC)はフロント メザニン モジュール ボードに接続する電 源で、施設の電源が落ちた場合に RAID に電源を供給します。SuperCapモジュールが取り付け られた前面メザニンはUCSX-X10C-RAIDFです。

SuperCap モジュールは、MRAID ストレージコントローラモジュール(UCSX-X10C-RAIDF) が取り付けられている場合にのみ必要です。 (注)

(注) SuperCapモジュールを取り外すには、前面メザニンモジュールを取り外す必要があります。

SuperCap モジュールを交換するには、次のトピックを参照してください。

• SuperCap モジュールの取り外し (25ページ)

• SuperCap モジュールの取り付け (30ページ)

## **SuperCap** モジュールの取り外し

SuperCap モジュールはフロントメザニンモジュールの一部であるため、SuperCap モジュール にアクセスするには、フロントメザニンモジュールをコンピューティングノードから取り外す 必要があります。

SuperCap モジュールは、前面メザニン モジュールの下側のプラスチックトレイに装着されま す。SuperCap モジュールは、モジュールへのコネクタ 1 個がついたリボン ケーブルでボード に接続します。

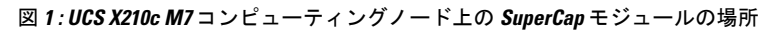

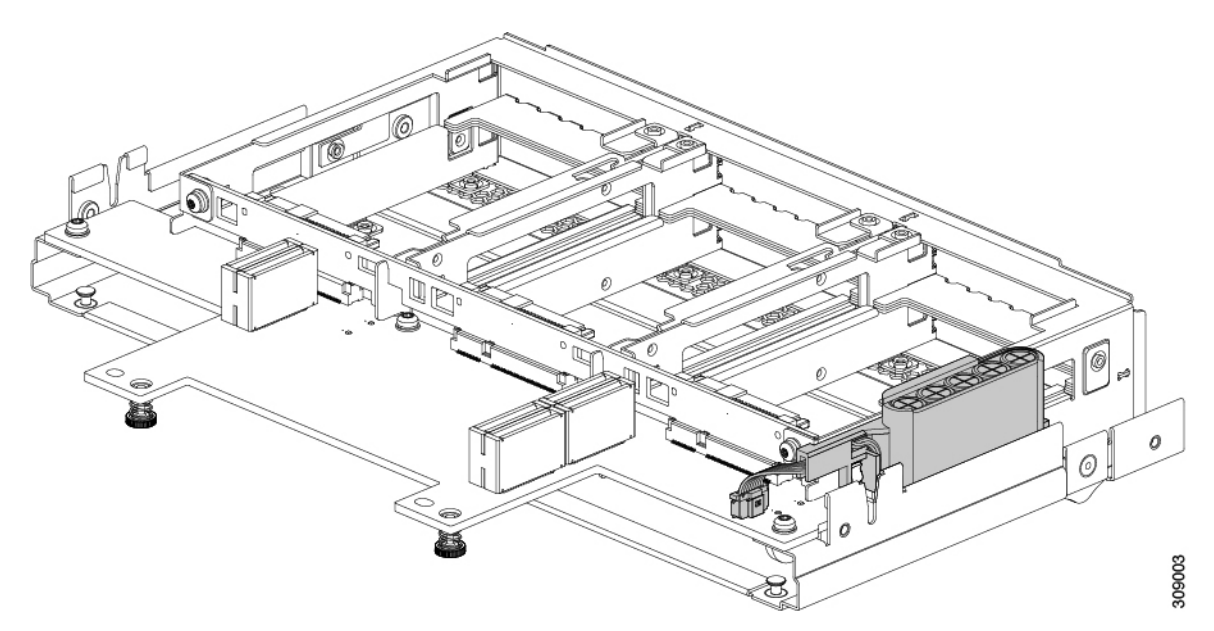

SuperCap 電源モジュールを交換するには、次の手順に従います。

- ステップ **1** 前面メザニンモジュールをまだ取り外していない場合は、ここで取り外します。 フロント メザニン モジュールの取り外し (13 ページ)を参照してください。
- ステップ **2** Before removing the SuperCap module, note its orientation in the tray as shown in the previous image.

正しい向きになっていると、SuperCap 接続は下向きになり、ボードのソケットに簡単に接続できます。新 しい SuperCap モジュールを同じ向きで取り付ける必要があります。

ステップ **3** ボードのケーブルコネクタをつかみ、コネクタをゆっくりと引き抜きます。

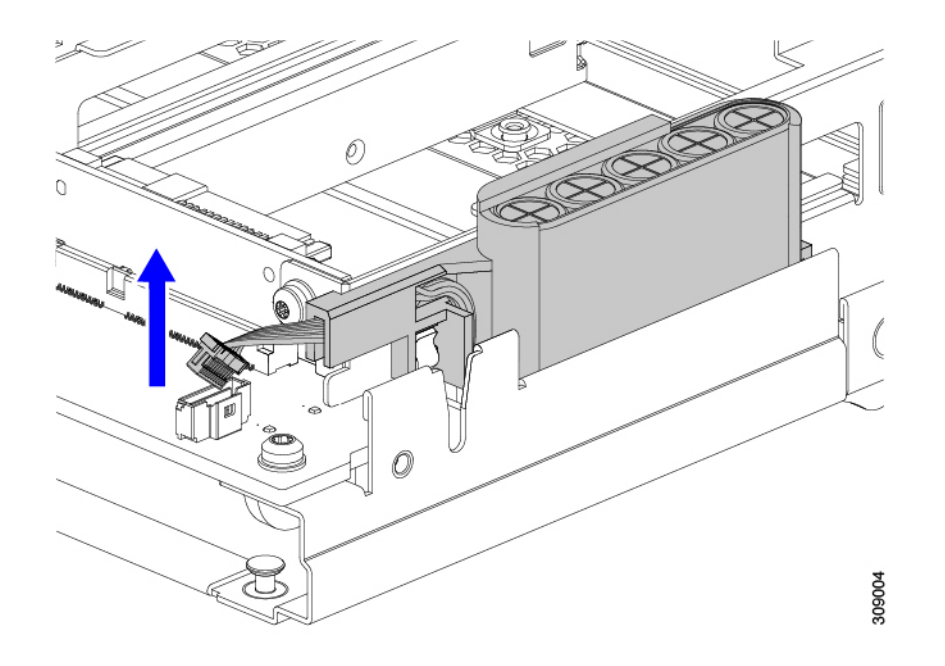

ステップ **4** SuperCapモジュールの側面を持ち、コネクタは持たず、トレイからSuperCapモジュールを持ち上げます。

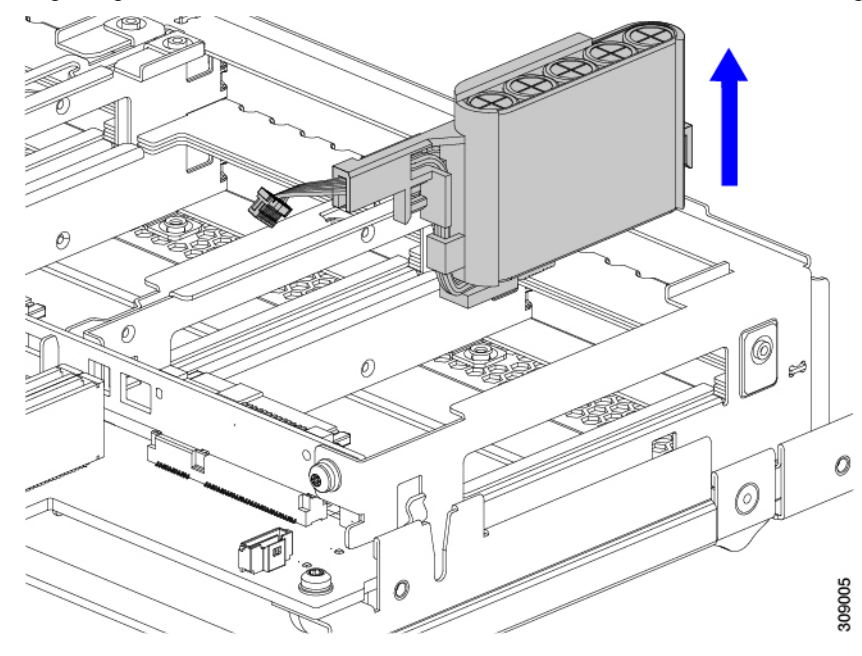

モジュールを固定するためにトレイが曲がっているので、多少の抵抗を感じることがあります。

ステップ **5** SuperCap モジュールからリボンケーブルを取り外します。

a) SuperCap モジュールで、リボンケーブルをバッテリパックに固定するレバーを見つけます。

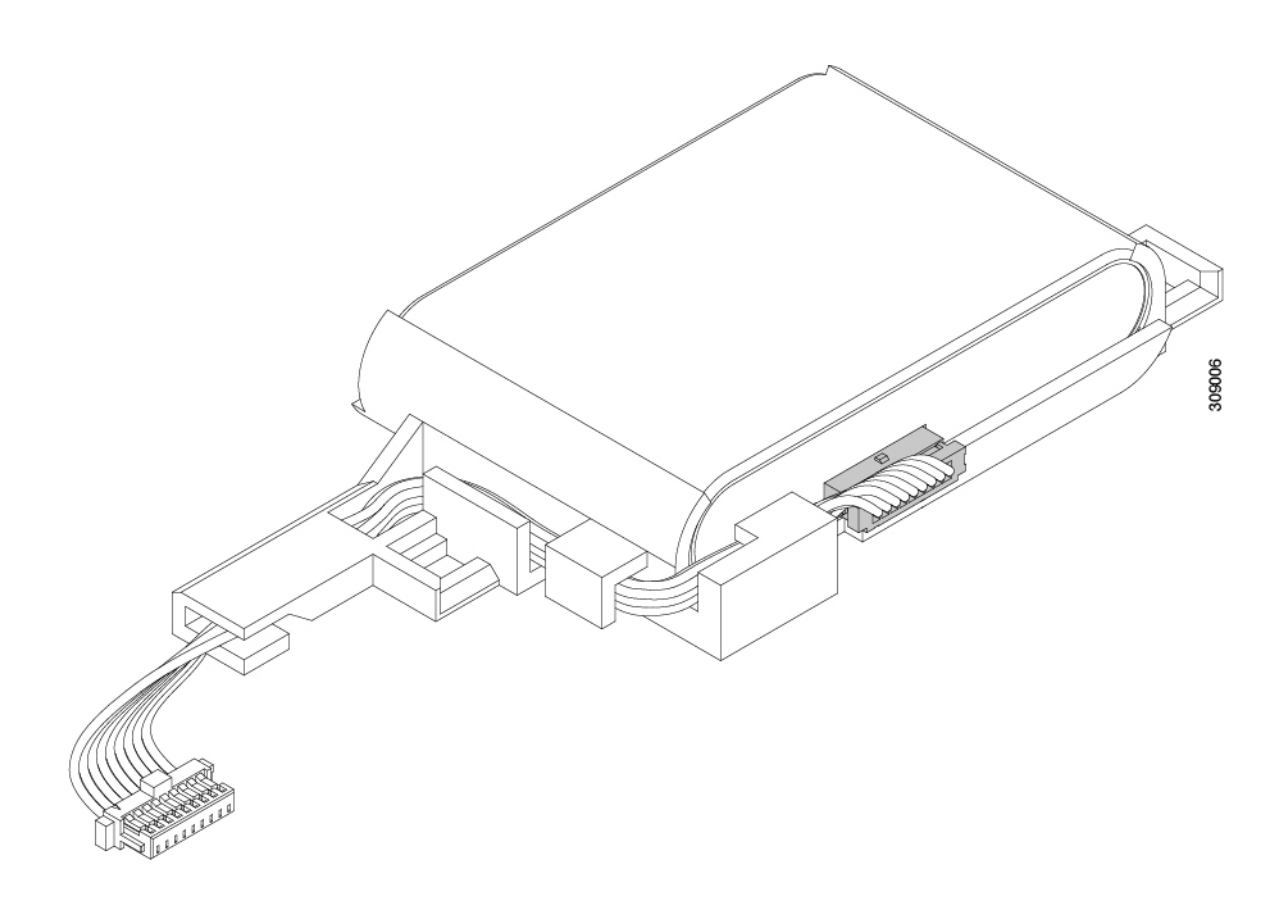

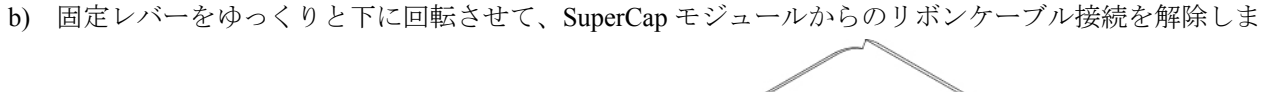

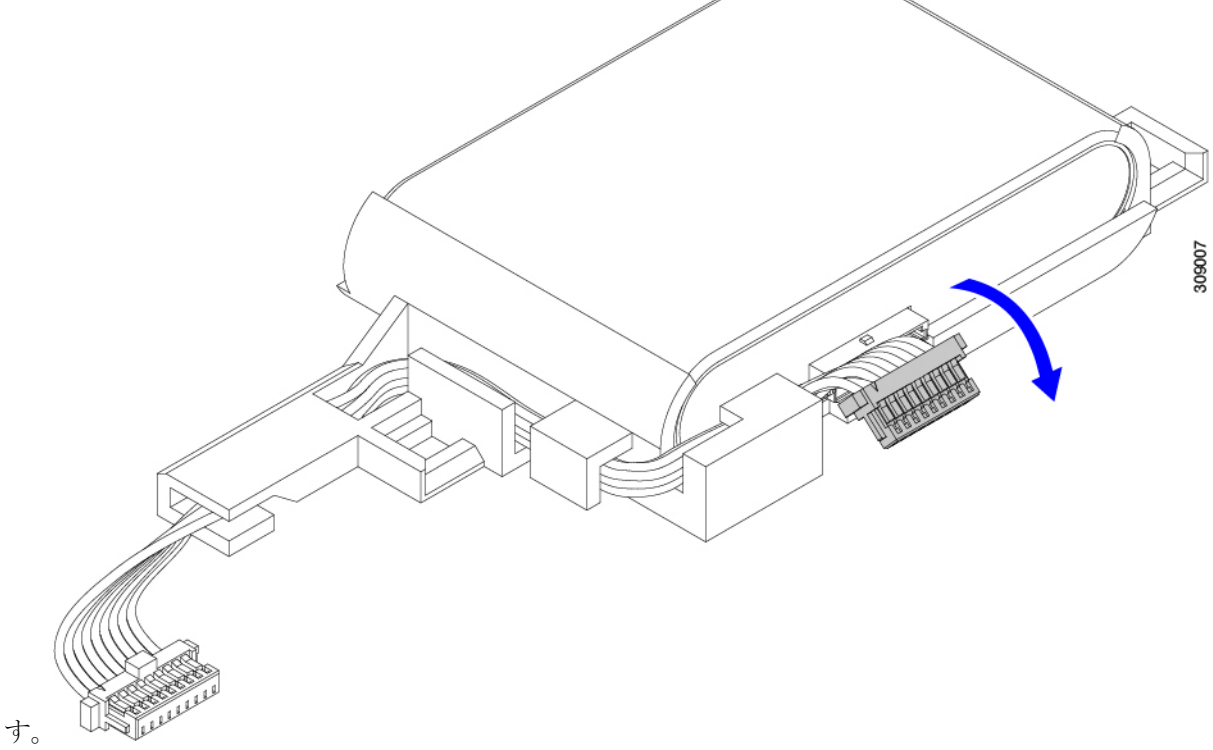

ステップ **6** 既存のバッテリパックをケースから取り外し、新しいバッテリパックを挿入します。コネクタがリボンケー ブルに合うように新しいバッテリパックを合わせてください。

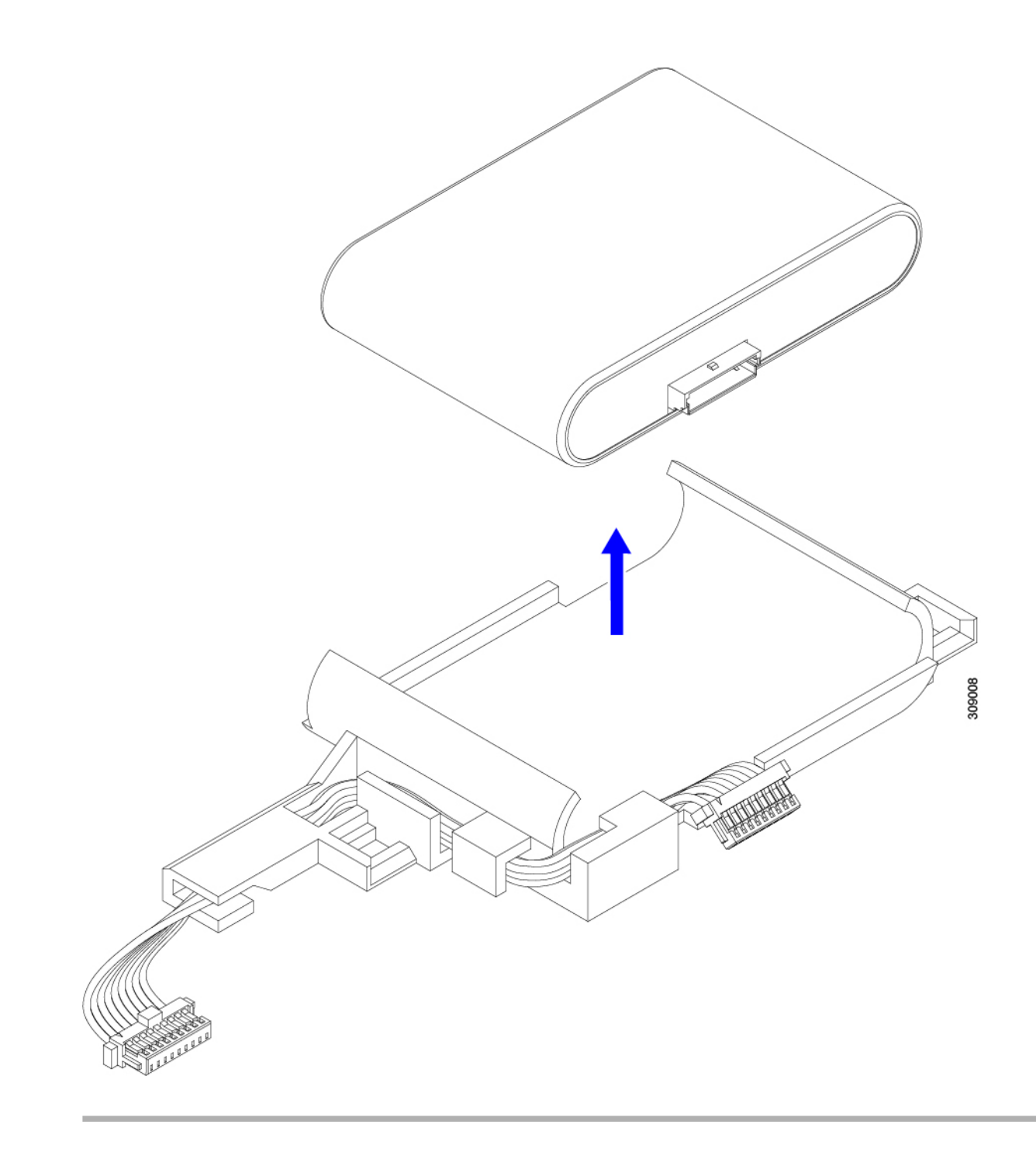

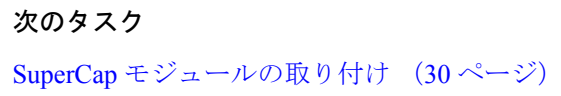

## **SuperCap** モジュールの取り付け

SuperCapモジュールを取り外した場合は、この手順を使用して再インストールし、再接続しま す。

- ステップ **1** Super Cap モジュールをケースに挿入します。
	- a) コネクタがコネクタに合うように SuperCap モジュールを調整します。

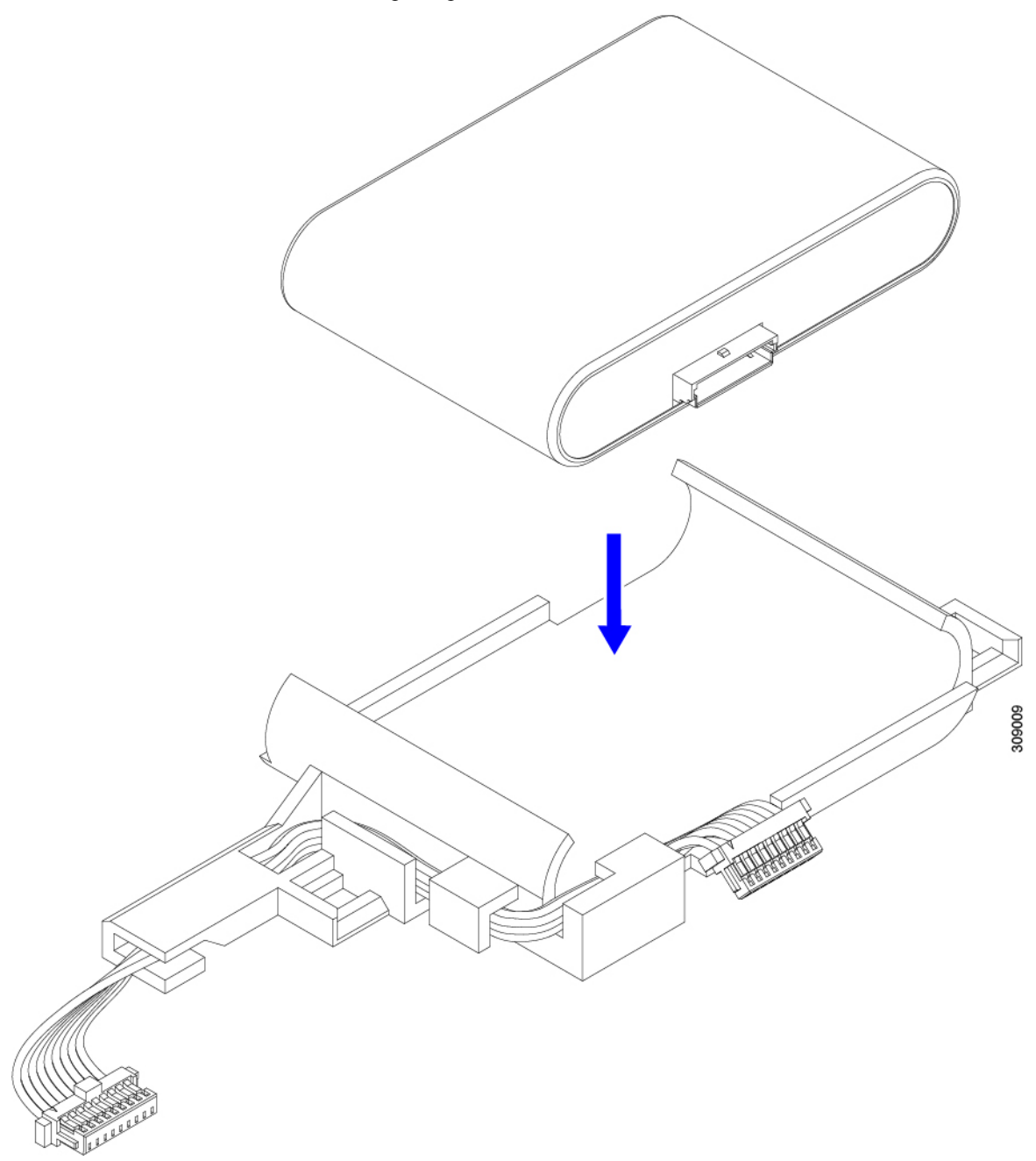

- b) SuperCapモジュールを装着する前に、リボンケーブルが邪魔になっていないことを確認します。SuperCap を取り付けるときに、リボンケーブルをつまらないようにします。
- c) リボンケーブルがケースから離れたら、SuperCap モジュールがケースに装着されるまで押します。 SuperCap が所定の位置に収まると、抵抗を感じる場合があります。
- ステップ **2** SuperCap モジュールがプラスチックケースに完全に装着されたら、固定レバーを回転させて SuperCap モ ジュールに接続します。

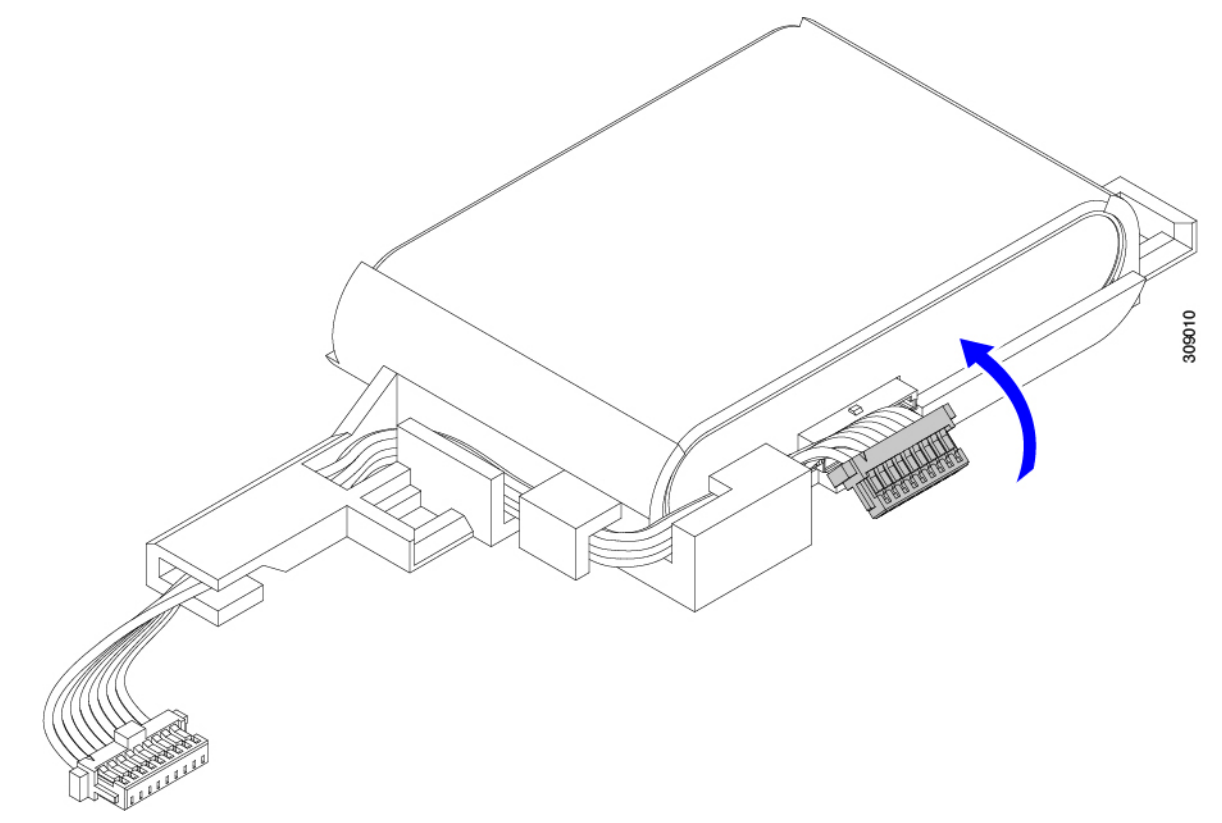

- ステップ **3** SuperCap モジュールをモジュールのスロットに合わせ、モジュールをスロットに装着します。
	- SuperCap モジュールをスロットに挿入するときに、リボンケーブルをはさまないようにしてく ださい。 注意

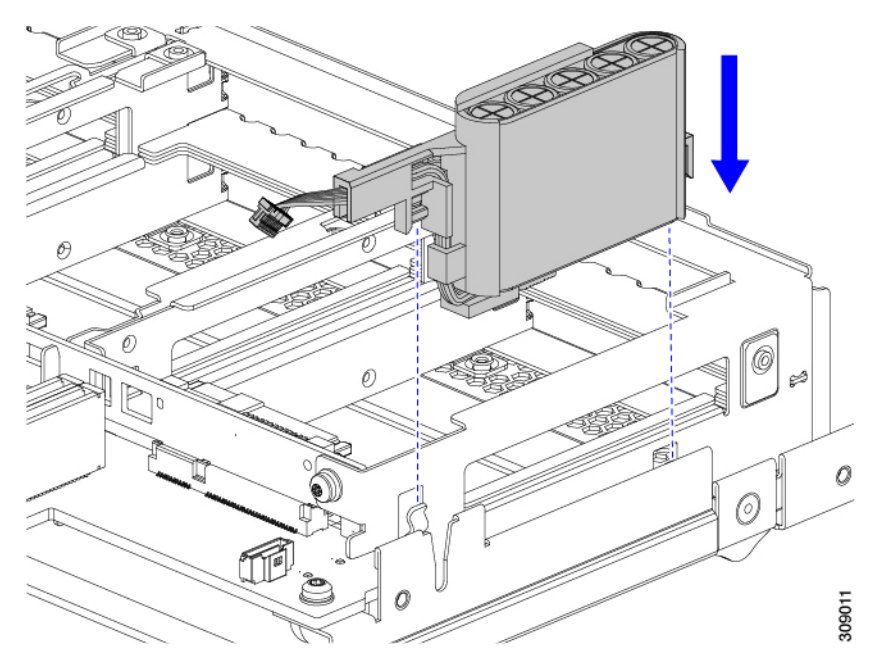

SuperCap がスロットにしっかり装着されている場合、モジュールはロックされたり、ねじれたりしませ  $\lambda$ <sub>。</sub>

ステップ **4** SuperCap モジュールが装着されたら、リボンケーブルをボードに再接続します。

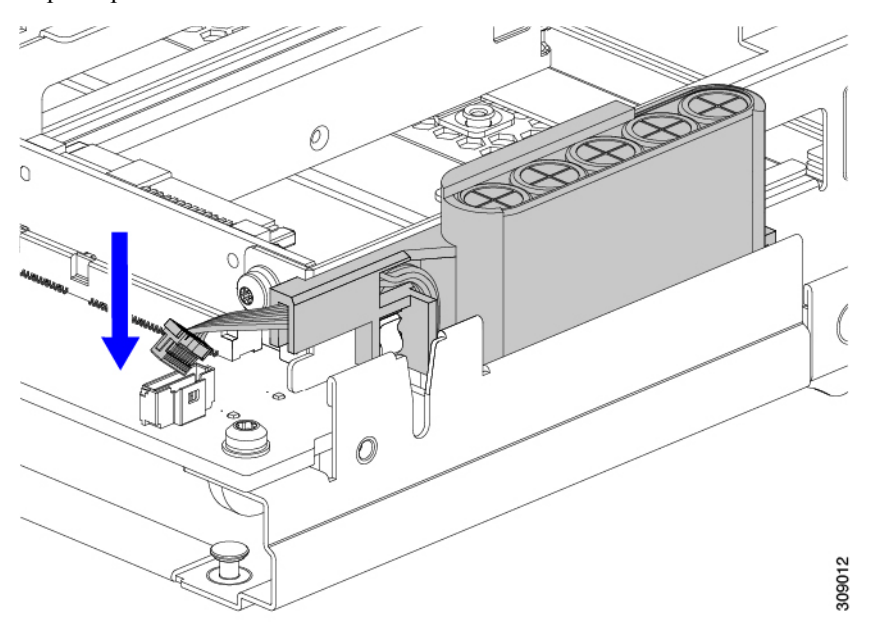

## **CPU** およびヒートシンクの交換

このトピックでは、CPUおよびヒートシンクの交換に間する設定ルールと手順について説明し ます。

### **CPU** 構成ルール

このサーバのマザーボードには 2 個の CPU ソケットがあります。各 CPU は、8 つの DIMM チャネル(16 の DIMM スロット)をサポートします。メモリ入力ガイドライン (47 ページ) を参照してください。

- 第 4 世代および第 5 世代の Intel Xeon スケーラブル プロセッサは、物理寸法、CPU 配置機 能が同じで、同じヒートシンクを使用しているため、搭載されている CPU の世代に関係 なく、現場交換手順は同じです。
- サーバーは、1 つの CPU または 2 つの CPU が取り付けられた状態で動作できます。デュ アル CPU 構成では、両方の CPU が同一である必要があります。
- 最小構成は、少なくとも CPU 1 が取り付けられていることです。

次の制限は、デュアル CPU 構成を使用する場合に適用されます。

- 未使用 CPU ソケットがある場合は、工場出荷時からあるダスト カバーの装着が必要 です。
- DIMM の最大数は 32(スロット A~H に取り付け)です。
- メザニン スロット 1 および 2 は、使用できません。

### **CPU** の交換に必要なツール

この手順では、以下の工具が必要です。

- T-30 トルクス ドライバ(交換用 CPU に同梱されています)。
- #1 マイナス ドライバ(交換用 CPU に同梱されています)。
- CPU アセンブリ ツール M7 プロセッサ用(交換用 CPU に同梱されています)。アセンブ リ ツールは「Cisco PID UCS-CPUATI-5=」として個別に発注できます。
- ヒートシンク クリーニング キット(交換用 CPU に同梱されています)。前面または背面 ヒートシンク用に個別に注文できます。
	- 前面ヒートシンクキット:UCSX-C-M7-HS-F
	- 背面ヒートシンクキット:UCSX-C-M7-HS-R

1 つのクリーニング キットで最大 4 つの CPU をクリーンアップできます。

• サーマル インターフェイス マテリアル(TIM)(交換用 CPU に同梱されているシリン ジ)。既存のヒートシンクを再使用する場合にのみ使用してください(新しいヒートシン クには TIM があらかじめ貼り付けられています)。Cisco PID UCS-CPU-TIM= として別途 注文できます。

1 つの TIM キットが 1 つの CPU をカバーします。

### **CPU** およびヒートシンクの位置合わせ機能

取り付けおよび現場交換の手順では、ヒートシンク、CPU キャリア、および CPU マザーボー ド ソケットをすべてピン 1 の位置に正しく合わせる必要があります。

これらの各部品には、適切に配置されていることを確認するための視覚的なインジケータがあ ります。

#### ヒートシンクの位置合わせ機能

各ヒートシンクには、1つの角に黄色の三角形のラベルが付いています。三角形の先端は、ヒー トシンクのピン 1 の位置を指します。三角形を使用して、CPU キャリアや CPU ソケットなど の他の部品のピン 1 の位置にヒートシンクを合わせます。

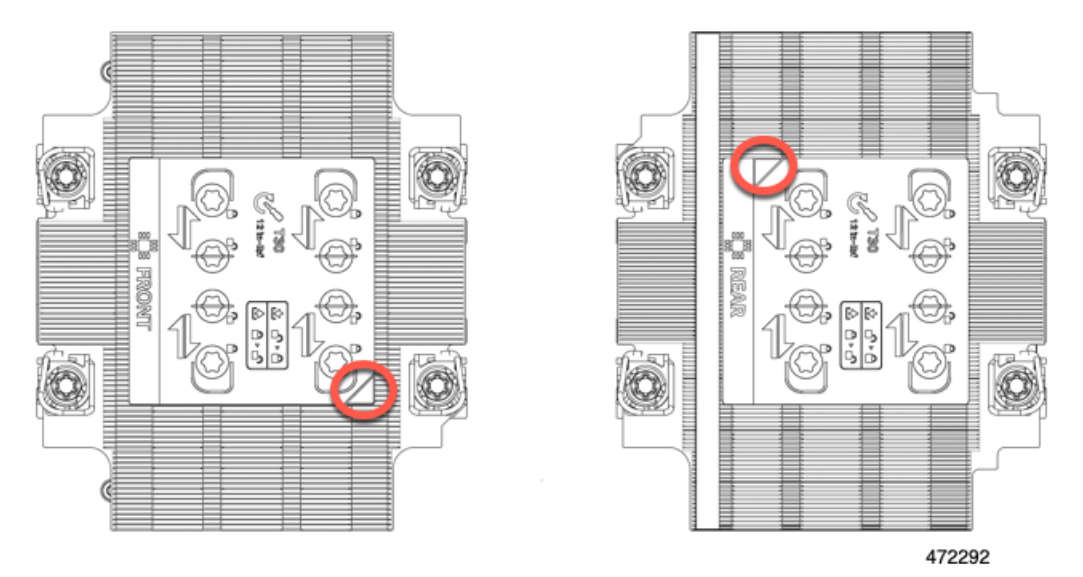

また、各ヒートシンクの位置合わせ機能の位置が異なることからわかるように、CPUソケット 1 と CPU ソケット 2 では各 CPU の向きが異なります。

#### **CPU** キャリア アライメント機能

各 CPU キャリアには、キャリアのプラスチックに三角形の切り欠きがあります。三角形の先 端は、キャリアのピン 1 の位置を指します。三角形の切り欠きを使用して、CPU キャリアを ヒートシンクや CPU ソケットなどの他の部品のピン 1 の位置に合わせます。

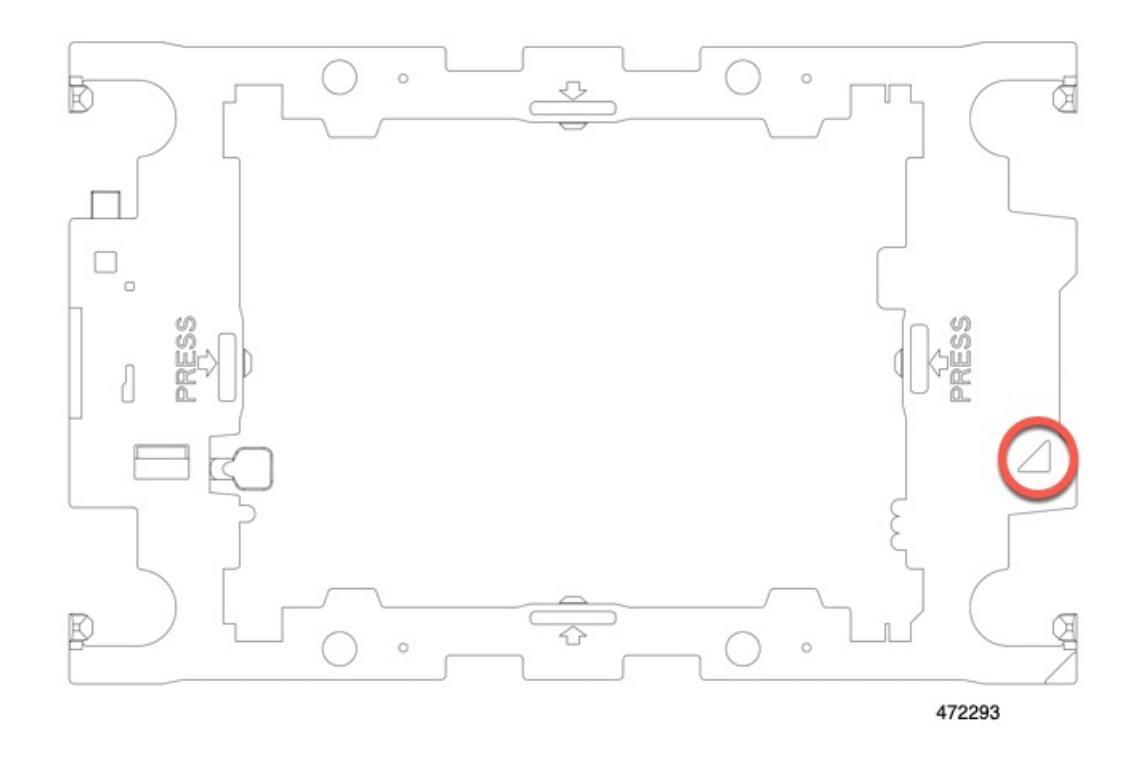

#### **CPU** ソケットの位置合わせ機能

各 CPU ソケットには、CPU ソケットの周りの長方形のボルスター プレートに三角形がありま す。三角形の先端は、マザーボードソケットのピン1の位置を指します。三角形の切り欠きを 使用して、CPU キャリアを、ヒートシンクや CPU キャリアなどの他の部品のピン 1 の位置に 合わせます。

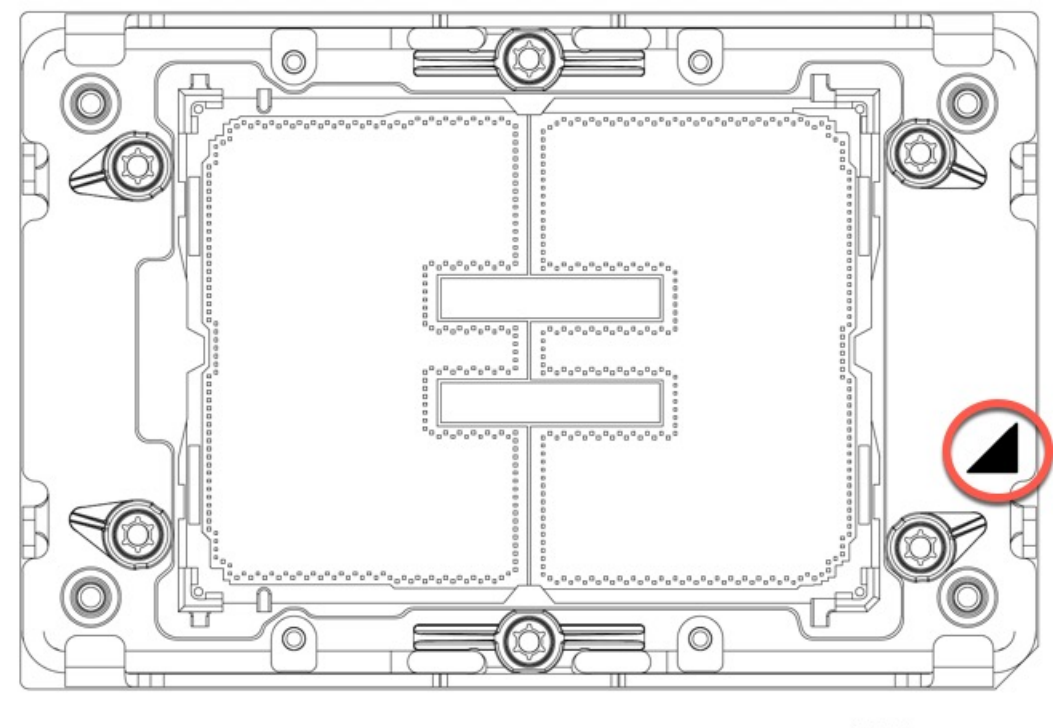

472294

## **CPU** およびヒートシンクの取り外し

ブレードサーバから取り付けたCPUとヒートシンクを取り外すには、次の手順を使用します。 この手順では、マザーボードから CPU を取り外し、個々のコンポーネントを分解してから、 CPU とヒートシンクを CPU に付属の固定具に取り付けます。

第 4 世代および第 5 世代の Intel Xeon スケーラブル プロセッサは、寸法、CPU 配置機能が同じ で、同じヒートシンクを使用します。取り付けられているプロセッサの世代に関係なく、交換 手順は同じであり、可能な限り同じヒートシンクを再利用できます。

ステップ **1** CPU とヒートシンク(CPU アセンブリ)を CPU ソケットから取り外します。

a) T30 トルクスドライバを使用して、すべての固定ナットを対角線のパターンで緩めます。

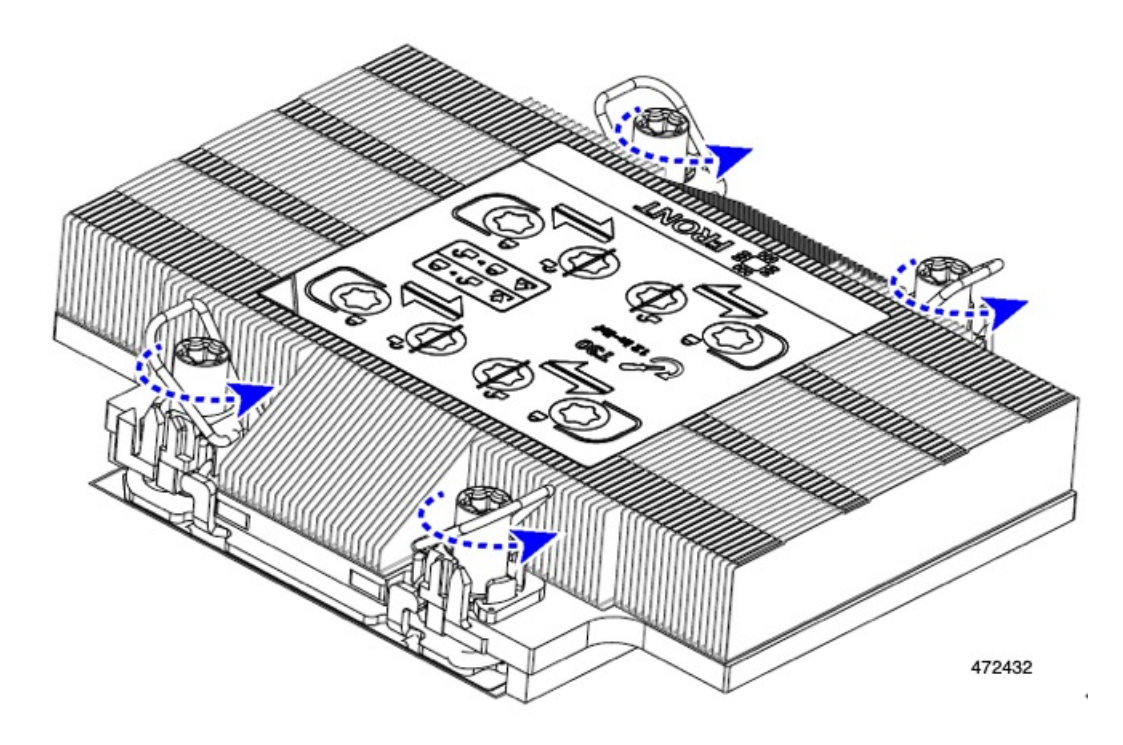

- b) 指を使って、回転ワイヤを互いに向かって押し、ロック解除位置に移動します。
	- 回転するワイヤができるだけ内側にあることを確認します。完全にロック解除されると、 回転するワイヤの下部が外れ、CPU アセンブリを取り外すことができます。回転ワイヤが 完全にロック解除位置にない場合、CPU アセンブリを取り外すときに抵抗を感じることが あります。 注意

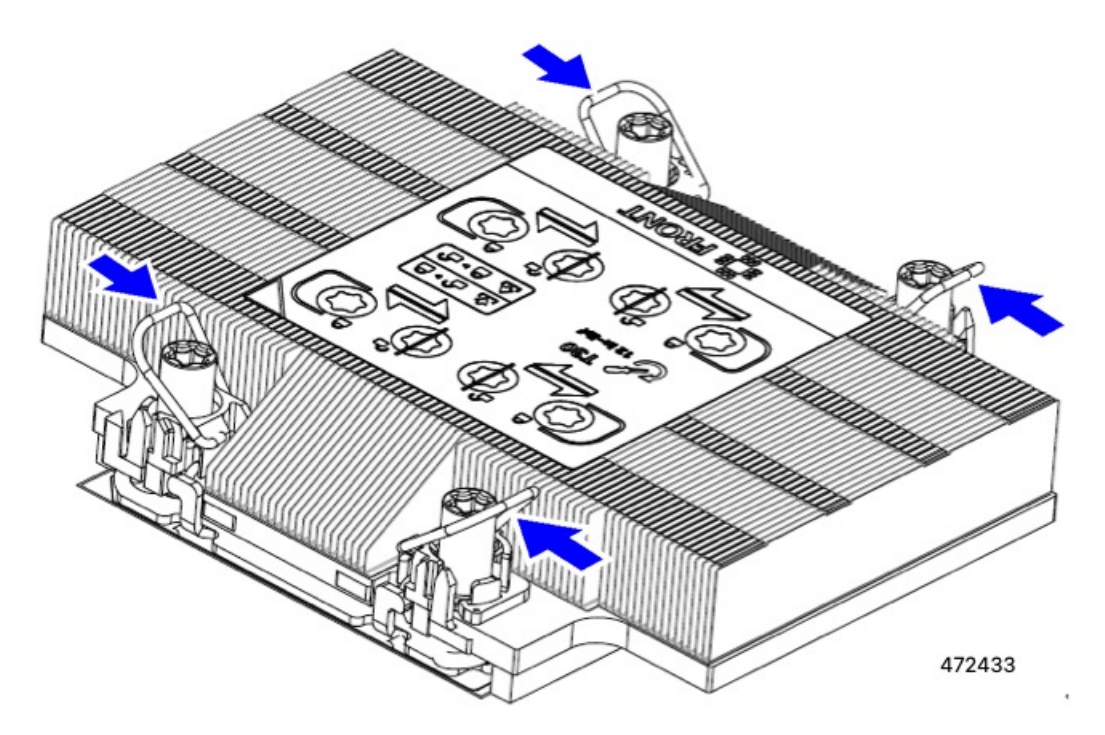

- ステップ **2** マザーボードから CPU アセンブリを取り外します。
	- a) キャリアの端に沿ってヒートシンクをつかみ、CPU アセンブリをマザーボードから持ち上げます。
		- ヒートシンクのフィンをつかまないでください。キャリアのみを扱ってください!また、 CPU アセンブリを持ち上げるときに抵抗を感じる場合は、回転ワイヤが完全にロック解除 位置にあることを確認します。 注意

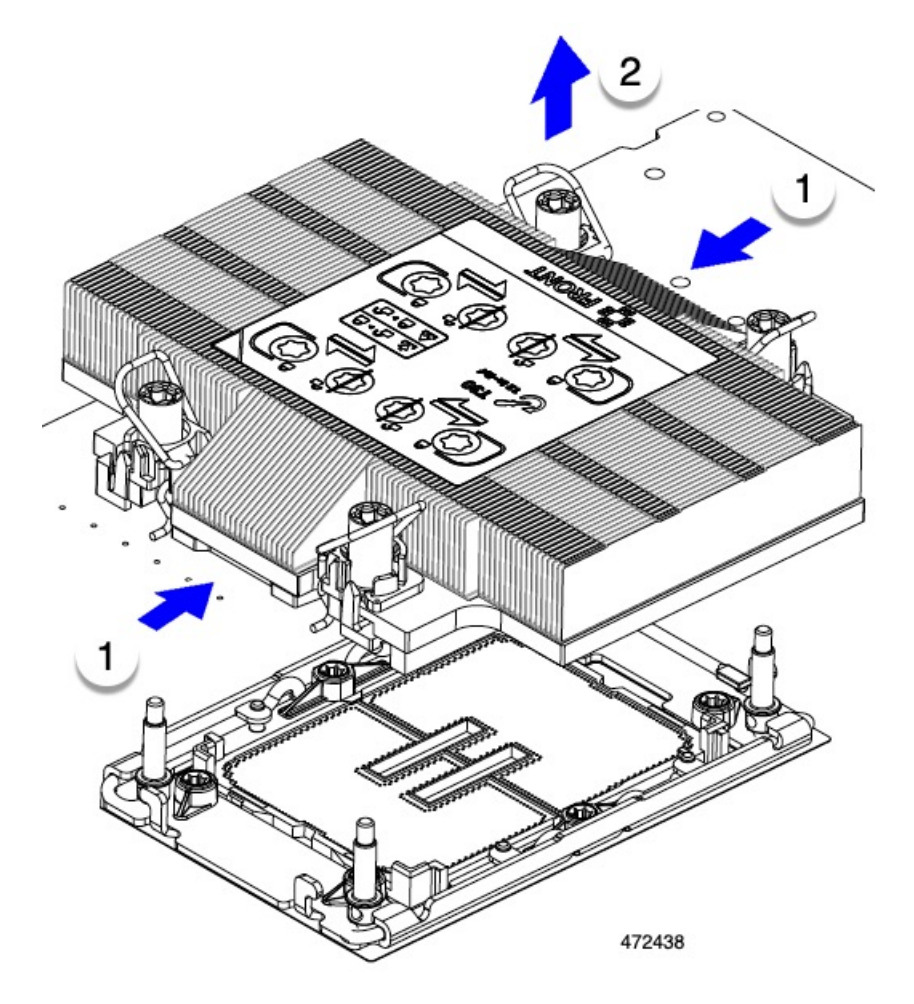

- b) CPU アセンブリをゴム製マットまたはその他の静電気防止作業台の上に置きます。 CPU を作業面に置くときは、ヒートシンクのラベルを上に向けます。CPU アセンブリを上下逆に回転 させないでください。
- c) CPU アセンブリが作業台の上で水平になっていることを確認します。
- ステップ **3** CPU ダスト カバー(UCS-CPU-M7-CVR)を CPU ソケットに取り付けます。
	- a) CPU 支持プレートの支柱を、ダストカバーの角にある切り欠きに合わせます。
	- b) ダストカバーを下げ、同時に CPU ソケットの所定の位置にカチッと収まるまで、エッジを押し下げま す。
		- 注意 ダストカバーの中央を押さないでください。

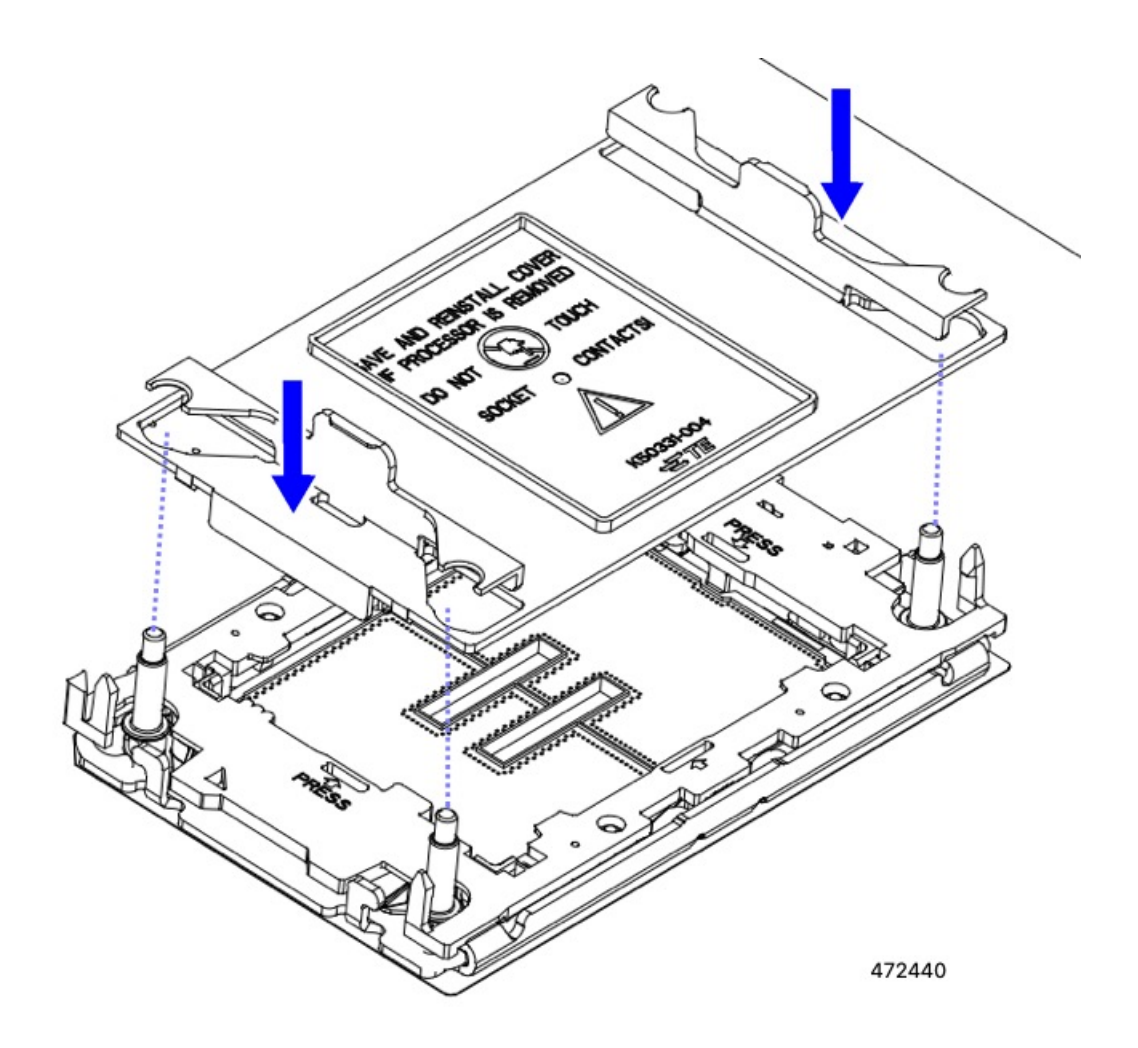

- ステップ **4** CPU クリップを外し、TIM ブレーカーを使用して、CPU キャリアから CPU を取り外します。
	- a) CPU アセンブリを上下逆にして、ヒートシンクが下を向くようにします。 この手順により、CPU 固定クリップにアクセスできるようになります。
	- b) TIM ブレーカーの反対側の端にある CPU キャリアの外側の端をゆっくりと回転して引き上げます(次 の図の 1)。
		- CPU キャリアを曲げるときは注意してください。無理な力を加えると、CPU キャリアが損 傷する可能性があります。CPU クリップを外すのに十分なだけキャリアを曲げます。CPU キャリアから外れるときを確認できるように、この手順の実行中にクリップを必ず確認し てください。 注意
	- c) CPU キャリアのこの端にある CPU クリップを部分的に外すために、TIM ブレーカー (2) を 90 度上向 きにゆっくり持ち上げます。
	- d) CPU キャリアに簡単にアクセスできるように、TIM ブレーカーを U 字型の固定クリップに下げます。
		- (注) TIM ブレーカーが固定クリップに完全に装着されていることを確認します。
- e) TIM ブレーカーから最も近い CPU キャリアの外側の端をゆっくりと引き上げ、CPU クリップのペア (次の図の 3)を外します。
- f) CPU キャリアの短い端を持ち、まっすぐ持ち上げてヒートシンクから取り外します。

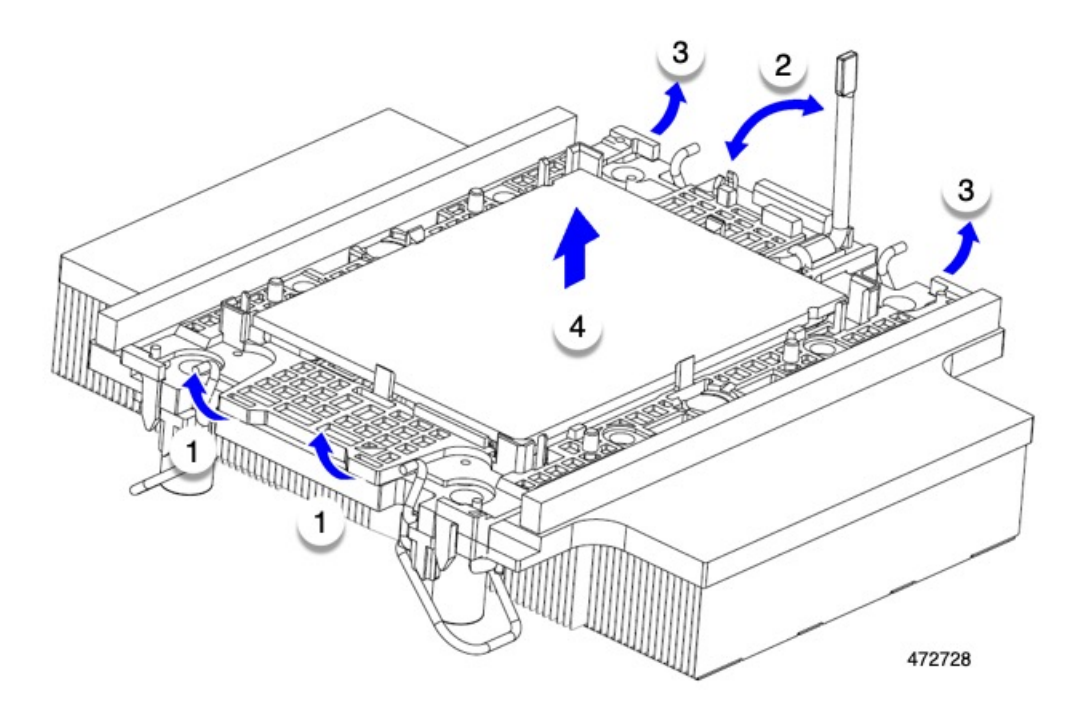

- ステップ **5** CPU とキャリアを取り付け具に移動します。
	- a) すべてのCPUクリップが外れたら、キャリアをつかんで持ち上げ、CPUをヒートシンクから取り外し ます。
		- 取り扱いはキャリアのみ!CPUの金接点には触れないでください。CPU をキャリアから分 離しないでください。 注意
		- キャリアとCPUがヒートシンクから持ち上げられない場合は、CPUクリップを再度外しま す。 (注)
	- b) 付属のクリーニングキット(UCSX-HSCK)を使用して、CPU、CPUキャリア、およびヒートシンクか らすべてのサーマルインターフェイスバリア(サーマルグリス)を取り除きます。
		- 必ずシスコ提供のクリーニングキットのみを使用し、表面、隅、または隙間にサーマルグ リスが残っていないことを確認してください。CPU、CPU キャリア、およびヒートシンク が完全に汚れている必要があります。 重要
	- c) CPU とキャリアを裏返して、PRESS という文字が見えるようにします。
	- d) 固定具の支柱と CPU キャリアと固定具のピン 1 の位置を合わせます。

CPU のピン 1 の位置は三角形で示され、フィクスチャのピン 1 の位置は角度の付いたコーナーです。

e) CPU と CPU キャリアを固定具の上に下ろします。

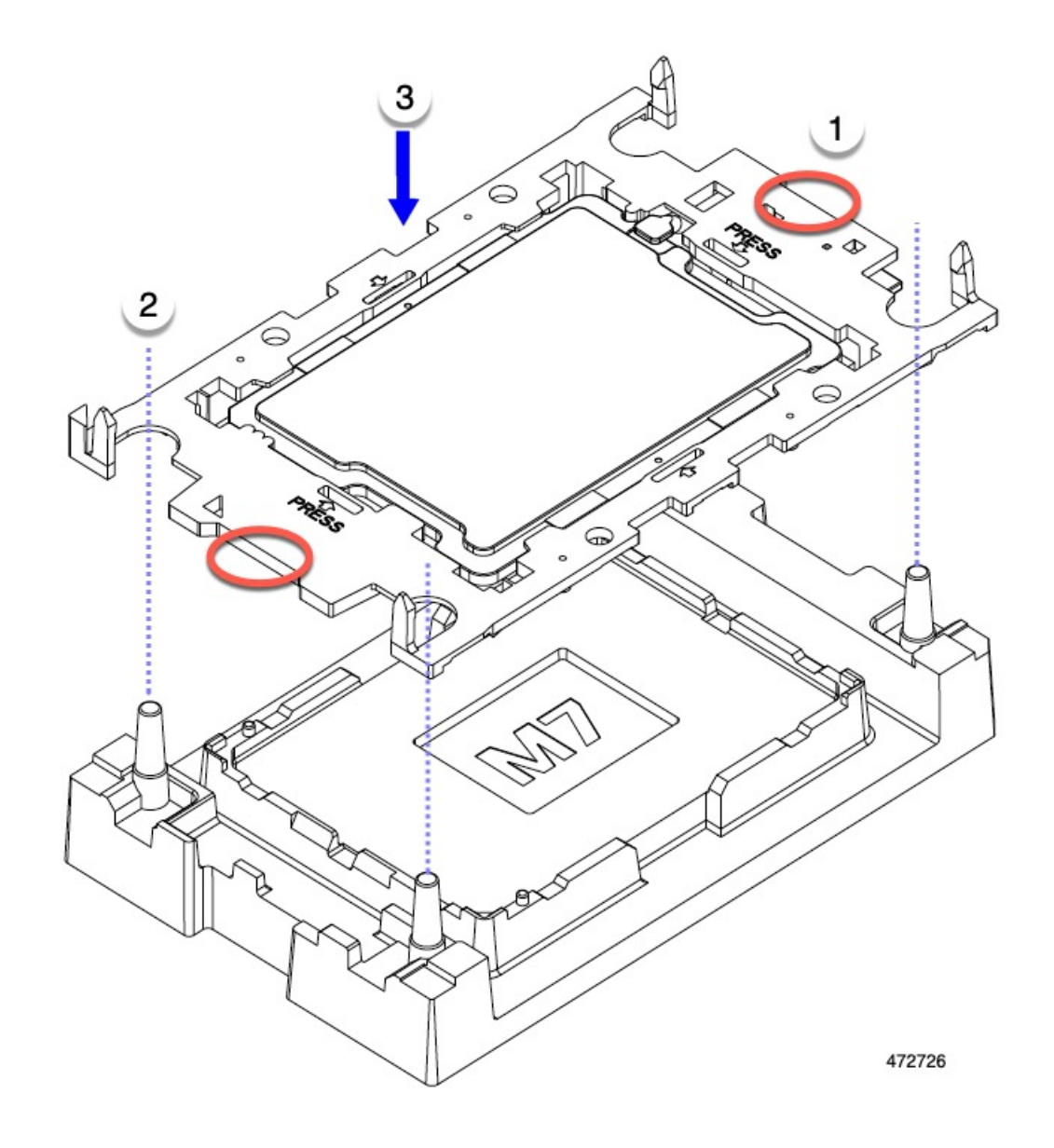

### 次のタスク

• CPU を取り付けない場合は、CPU ソケットカバーが取り付けられていることを確認しま す。このオプションは、CPU ソケット 2 に対してのみ有効です。これは、CPU ソケット 1 がランタイム展開で常に装着されている必要があるためです。

## **CPU** およびヒートシンクの取り付け

CPU を取り外した場合、または空の CPU ソケットに CPU を取り付ける場合は、この手順を使 用して CPU を取り付けます。

シングル CPU コンピューティング ノードに新しい CPU をインストールまたは追加する場合 は、新しい CPU が既存の CPU と同じであることを確認します。CPU を交換する場合は、既存 のヒートシンクを再利用します。

#### 始める前に

CPU ソケット、CPU キャリア、およびヒートシンクを正しく位置合わせして取り付ける必要 があります。これらのパーツの位置合わせ機能については、CPUおよびヒートシンクの位置合 わせ機能 (34 ページ) を参照してください。

- ステップ **1** サーバー マザーボードの CPU ソケット ダスト カバー(UUCS-CPU-M7-CVR)を取り外します。
	- a) 2 つの垂直タブを内側に押して、ダストカバーを外します。
	- b) タブを押したまま、ダストカバーを持ち上げて取り外します。

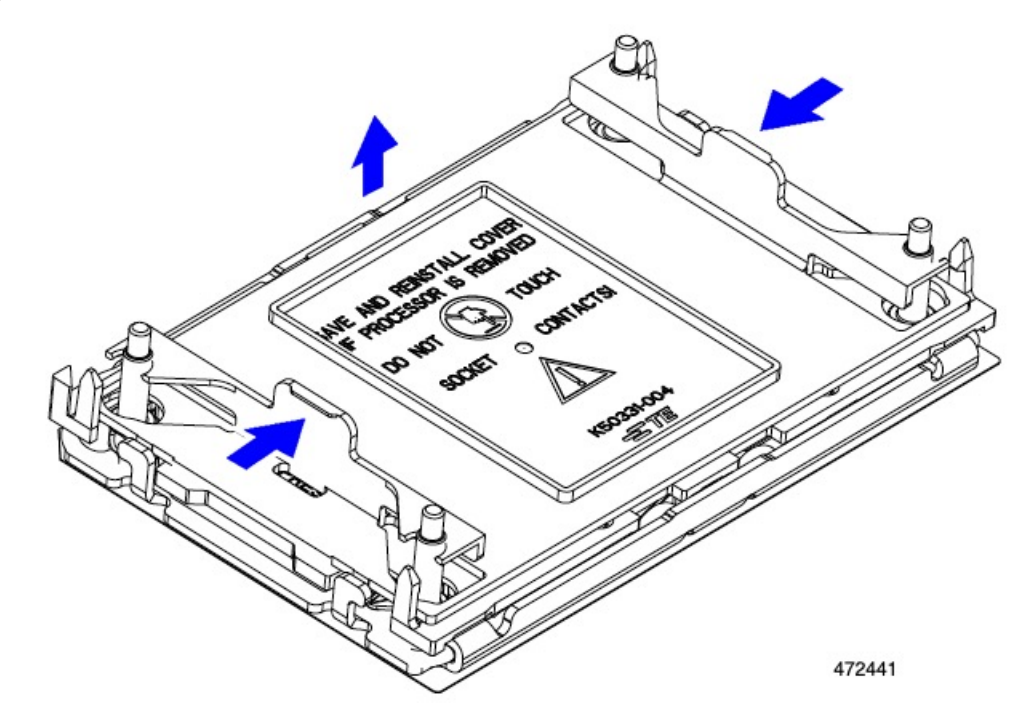

- c) ダストカバーは将来の使用に備えて保管しておいてください。
	- 空の CPU ソケットをカバーしないでください。CPU ソケットに CPU が含まれていない場 合は、CPU ダストカバーを取り付ける必要があります。 注意

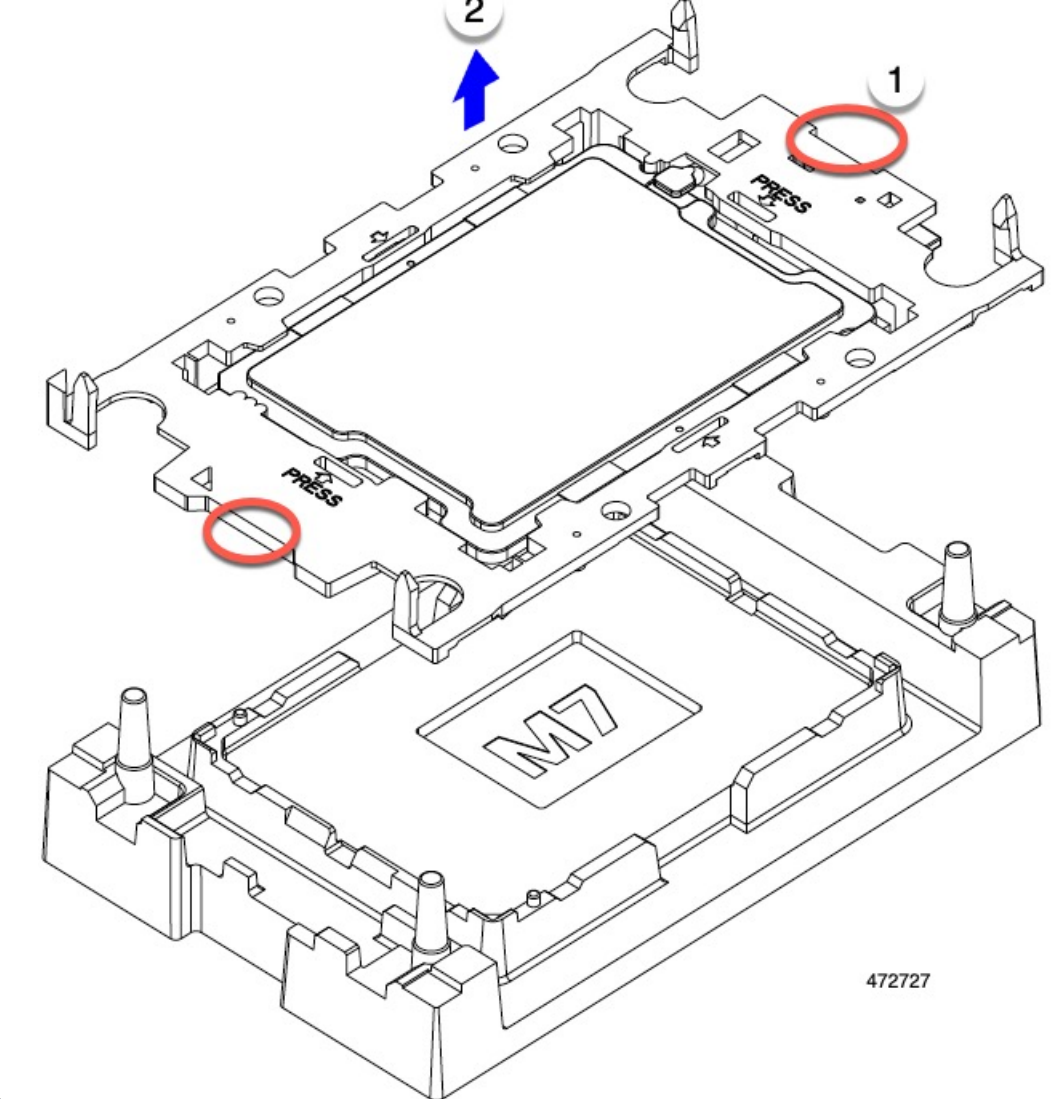

ステップ **2** CPUキャリアの端をつかみ、トレイから取り外し、CPUキャリアを静電気防止用の安全な作業台の上に置

きます。

ステップ **3** 新しい TIM を適用します。

- 適切に冷却し、期待されるパフォーマンスを実現するために、ヒートシンクのCPU側の表面に 新しい TIM を塗布する必要があります。 (注)
	- 新しいヒートシンクを取り付ける場合は、新しいヒートシンクには TIM が塗布されたパッドが付属し ています。ステップ 4 に進みます。
	- ヒートシンクを再利用する場合は、ヒートシンクから古い TIM を除去してから、付属のシリンジから 新しい TIM を CPU 表面に塗布する必要があります。次のステップ **a** に進みます。
- a) ヒートシンク クリーニング キット (UCSX-HSCK=) およびスペアの CPU パッケージに同梱されてい るボトル #1 洗浄液をヒートシンクの古い TIM に塗布し、15 秒以上浸しておきます。
- b) ヒートシンク クリーニング キットに同梱されている柔らかい布を使用して、ヒートシンクからすべて の TIM を拭き取ります。ヒートシンクの表面に傷をつけないように注意してください。
- c) ボトル #2 を使用してヒートシンクの底面を完全にきれいにして、ヒートシンクの取り付けを準備しま す。
- d) 新しい CPU (UCS-CPU-TIM=) に付属の TIM のシリンジを使用して、CPU の上部に 1.5 立方センチ メートル (1.5ml) のサーマル インターフェイス マテリアルを貼り付けます。均一に覆うために、次の 図に示すパターンを使用してください。

図 **2 :** サーマル インターフェイス マテリアルの貼り付けパターン

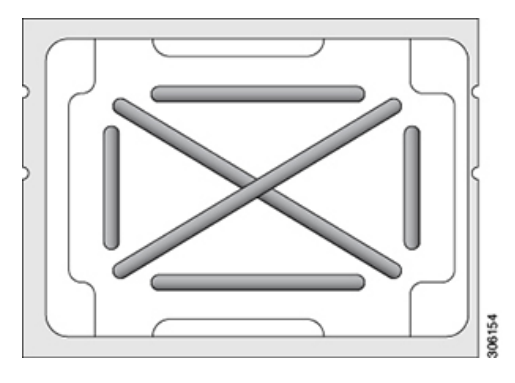

CPU には正しいヒートシンクのみを使用してください。CPU 1 にはヒートシンク UCSX-C-M7-F を使用し、CPU 2 にはヒートシンク UCSX-C-M7-R を使用します。 注意

- ステップ **4** CPU とキャリアにヒートシンクを取り付けます。
	- a) CPU を装着するときに邪魔にならないように、指で保持ワイヤをロック解除位置まで押します。
	- b) ヒートシンクの短い方の端をつかみます。
	- c) ヒートシンクのピン 1 の位置を CPU キャリアのピン 1 の位置に合わせ、ヒートシンクを CPU キャリ アに下ろします。

エンボス三角形が CPU ピン 1 の位置を指している場合、ヒートシンクの向きは正しいです。

- ステップ **5** CPU アセンブリを CPU マザーボードソケットに取り付けます。
	- a) 回転するワイヤをロックされていない位置に押し込み、取り付けの妨げにならないようにします。
	- b) ヒートシンクのキャリアをつかみ、ヒートシンクのピン 1 の位置を CPU ソケットのピン 1 の位置に合 わせ、ヒートシンクを CPU ソケットに装着します。

示されているように、エンボス三角形が CPU ピン 1 の位置を指している場合、ヒートシンクの向きは 正しいです。

ワイヤの脚がヒートシンクの取り付けを妨げないように、回転するワイヤがロックされて いない位置にあることを確認します。 注意

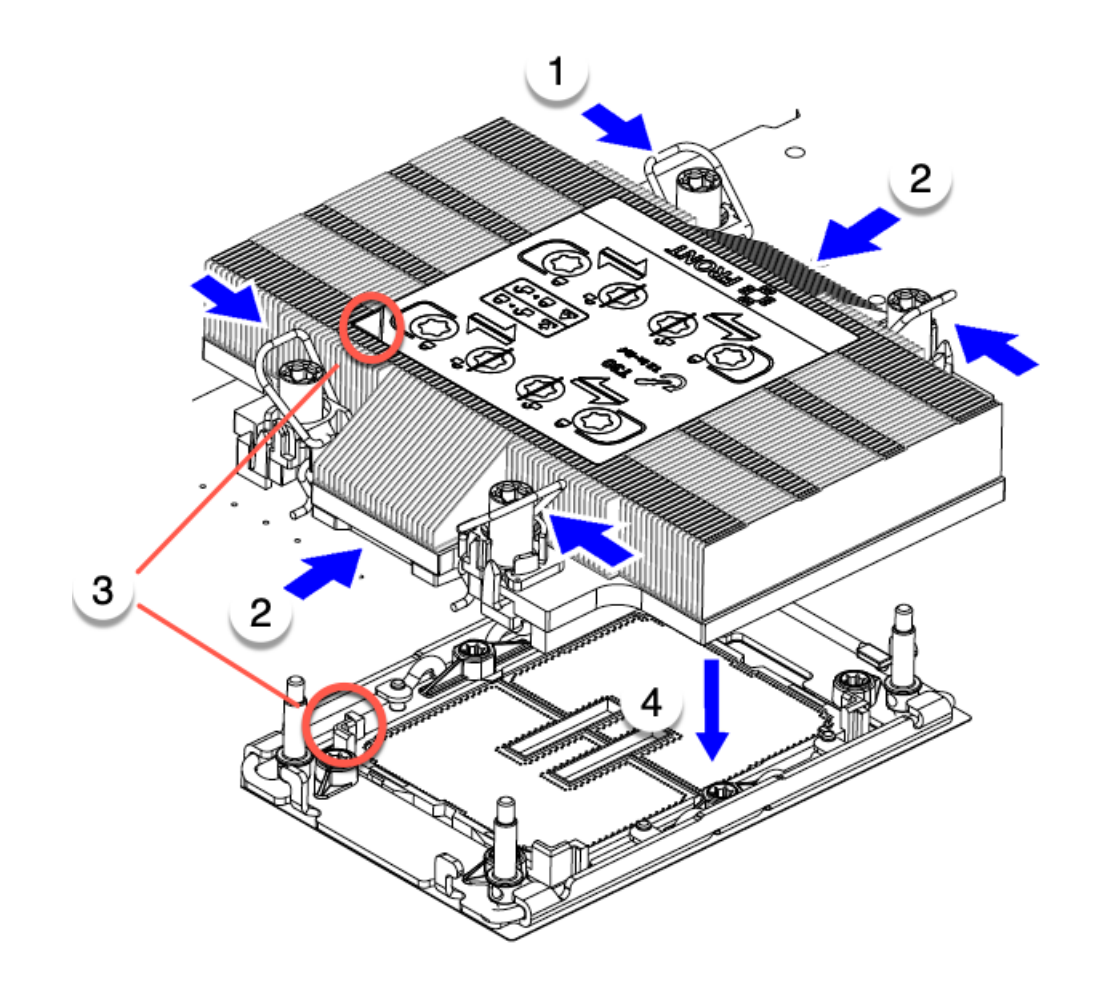

472439

ステップ **6** CPU とヒートシンクをソケットに固定します。

- a) CPU アセンブリを CPU ソケットに固定するために、回転するワイヤを互いに離します。
	- トルクス ドライバを使用して固定ナットを締める前に、回転ワイヤを完全に閉じてくださ い。 注意
- b) T30 トルクスドライバを 12 インチポンドのトルクに設定し、4 個の固定ナットを締めて CPU をマザー ボードに固定します。任意のナットから開始できますが、固定ナットは必ず対角線のパターンで締め てください。

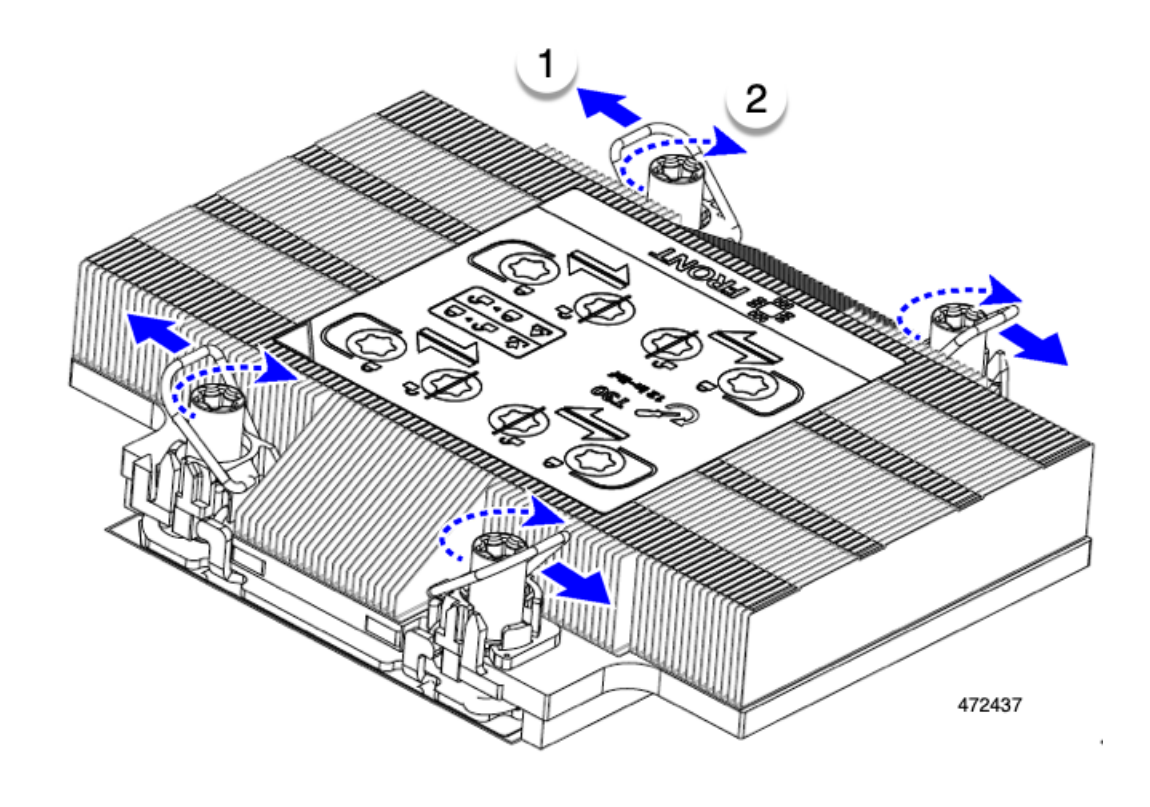

# メモリ (DIMM) の交換

このコンピューティング ノードがサポートする DIMM は頻繁に更新されます。サポートされ ており利用可能な DIMM のリストは、 *Cisco UCS X210c M7 Specification Sheet* または *Cisco UCS/UCSX M7 Memory Guide* に記載されています。

スペック シートに記載されている DIMM 以外の DIMM は使用しないでください。使用する と、コンピューティングノードに修復不可能な損傷を与え、ダウンタイムが発生する可能性が あります。

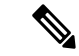

コンピューティング ノードの最大メモリ構成は、32 個の 256 GB DDR5 DIMM です。 (注)

> • コンピューティング ノードが 256 GB DDR5 DIMM で構成されている場合、コンピュー ティング ノードでサポートされる動作温度は 50° F ~ 89.6° F (10°C ~ 32°C) です。

この動作範囲を超えると、コンピューティング ノードは、コンピューティング ノードを 冷却するためにスロットルを下げることがあります。スロットルがコンピューティング ノードを十分に冷却しない場合、ノードはシャットダウンします。

• コンピューティング ノードが 256 GB DDR5 DIMM で構成されていない場合、コンピュー ティング ノードでサポートされる動作温度は 50° F ~ 95° F (10°C ~ 35°C) です。

## メモリ入力ガイドライン

サポートされているメモリ、メモリ装着ガイドライン、構成とパフォーマンスの詳細について は、『Cisco [UCS/UCSX](https://www.cisco.com/c/dam/en/us/products/collateral/servers-unified-computing/ucs-c-series-rack-servers/c220-c240-x210c-x410c-m7-memory-guide.pdf) M7 メモリ ガイド』の PDF をダウンロードしてください。

#### **DIMM** の識別

識別を容易にするために、各DIMMスロットにはマザーボード上のメモリプロセッサとスロッ トIDが表示されます。列挙文字列全体は、<Processor-ID>\_<channel> <DIMM slot-ID> から構成されています。

たとえば、P1 A1 は CPU 1、DIMM チャネル A、スロット 1 を示します。

また、ブレードを垂直方向に半分に分割することで、どの DIMM スロットがどの CPU に接続 されているかをさらに特定できます。コンピューティング ノードのフロント パネルを左に向 けて、次の手順を実行します。

- CPU 1 の左側、上と下のすべての DIMM スロットでは、CPU 1 に接続されています。
- 左側のすべての DIMM スロットでは、上と下の CPU 1 に接続されています。

CPU ごとに、16 本の DIMM の各セットは、それぞれに 2 つの DIMM を持つ 8 つのチャネルに 編成されます。各 DIMM スロットには 1 または 2 の番号が付けられており、各 DIMM スロッ ト 1 は青色、各 DIMM スロット 2 は黒色です。各チャネルは文字と数字の 2 つのペアで識別 されます。最初のペアはプロセッサを示し、2 番目のペアはメモリチャネルとチャネル内のス ロットを示します。

- 各 DIMM は、CPU 1 (P1) または CPU 2 (P2) のいずれかの CPU に割り当てられます。
- 各 CPU には A から H までのメモリ チャネルがあります。
- 各メモリ チャネルには、2 個のスロット(スロット 1 とスロット 2)があります。
- CPU 1 と CPU 2 の DIMM スロット識別子は、P2 A1 と A2、P2 B1 と B2、P2 C1 と C2、P2 D1 と D2、P2 E1 と E2、P2 F1 と F2、P2 G1 と G2、P2 H1 と H2 です。

CPU 2 の DIMM スロット識別子は、P2 A1 と A2、P2 B1 と B2、P2 C1 と C2、P2 D1 と D2、P2 E1 と E2、P2 F1 と F2、P2 G1 と G2、P2 H1 と H2 です。

次の図は、メモリスロットとチャネル ID を示しています。

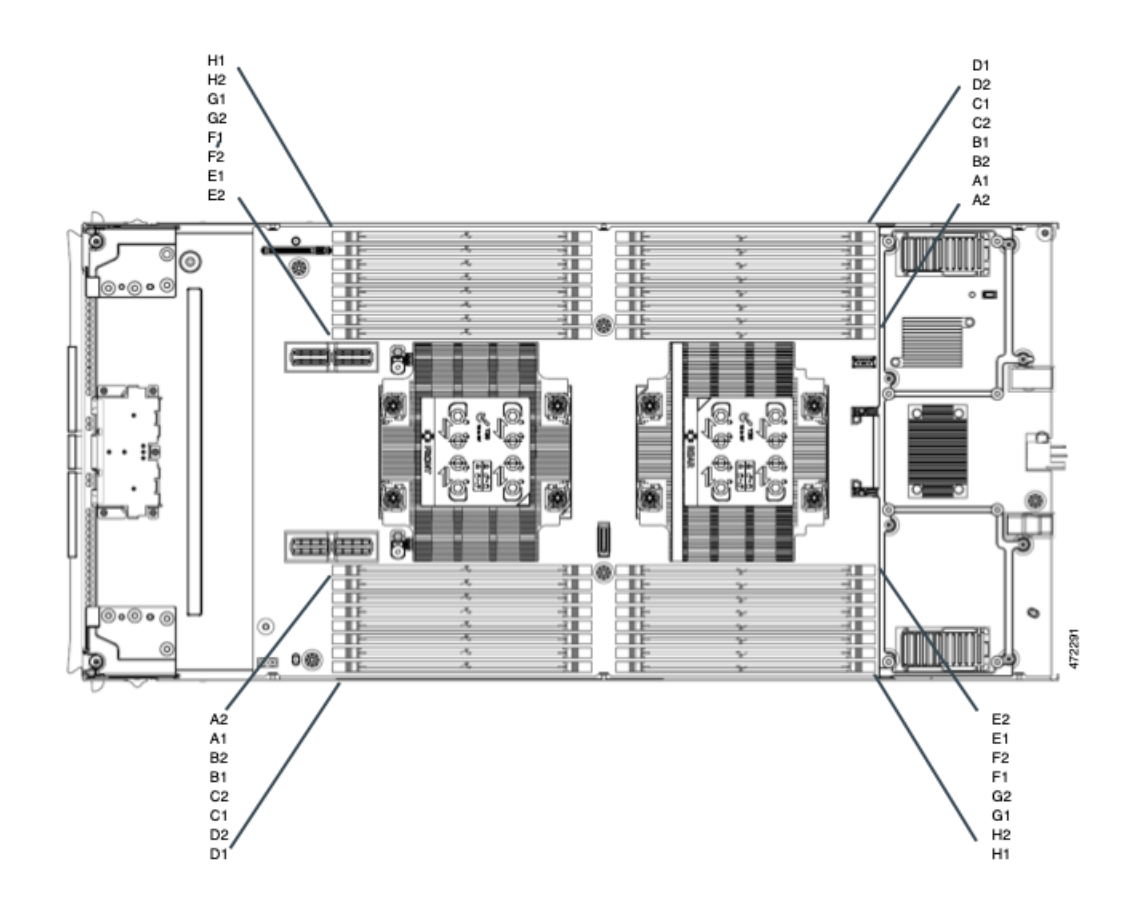

#### メモリ装着順序

メモリスロットは、青色と黒色に色分けされています。色分けされたチャネルの装着順序は、 最初は青色のスロット、次に黒色のスロットです。

最適なパフォーマンスを得るには、CPU の数および CPU あたりの DIMM の数に応じて、次の 表に示す順序で DIMM を装着します。サーバーに CPU が 2 つ搭載されている場合は、次の表 に示すように、2 つの CPU 間で DIMM が均等になるように調整します。

次の DIMM 装着規則に注意してください。

• ソケットごとに少なくとも 1 つの DDR5 DIMM が必要です。

1 つのチャネルに DIMM が 1 つしか装着されていない場合は、そのチャネルの CPU から 最も離れたスロットに装着します。

常に、DIMM0 に続いて DIMM1 の電気負荷が高い DIMM を装着します。

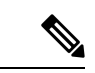

次の表に、推奨構成を示します。CPU あたり 3、5、5、7、9、10、または 13 ~ 15 個の DIMM を使用することはお勧めしません。その他の設定では、パフォーマンスが低下します。 (注)

次の表に、DDR5 DIMM のメモリ装着順序を示します。

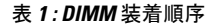

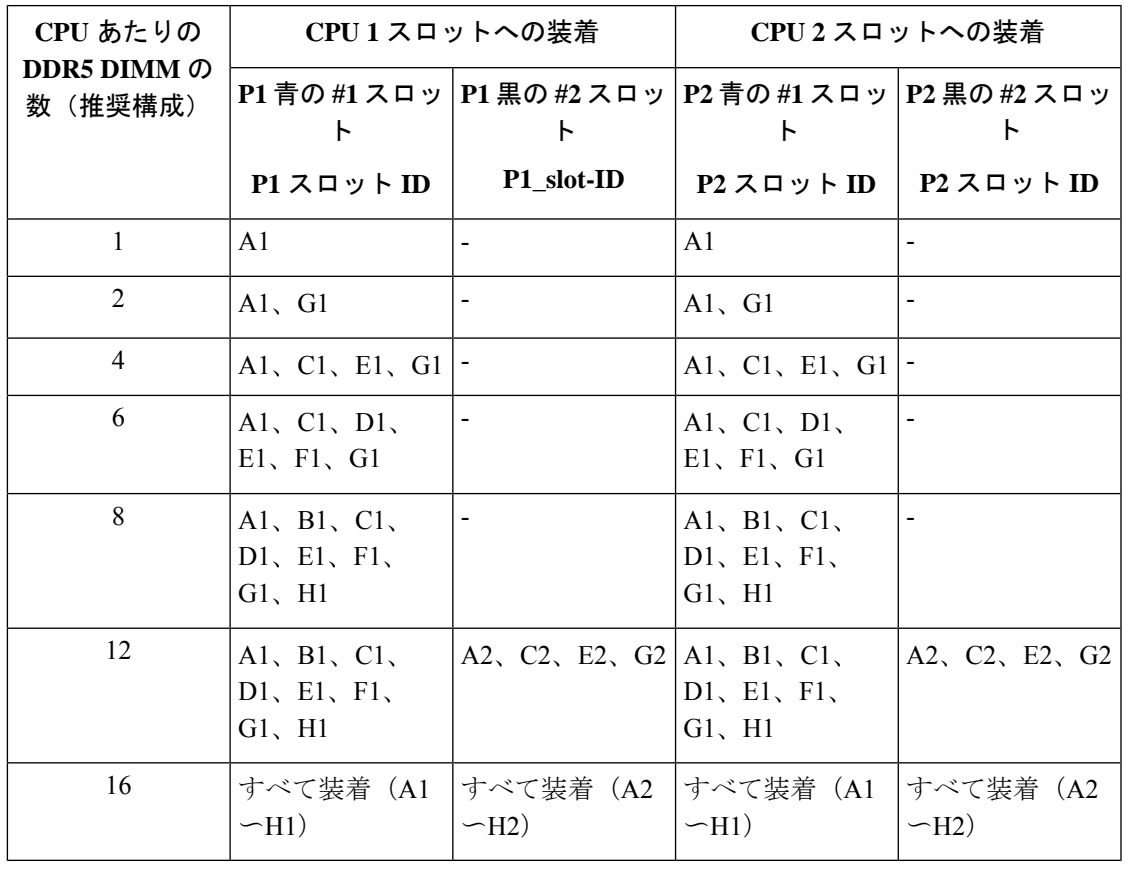

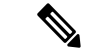

1、2、4、6、および8のDIMMを使用する構成では、大容量のDIMMを交互に取り付けます。 たとえば、4 DIMM 構成では、A1 に 64 GB、両方の CPU に E1、C1 に 16 GB、両方の CPU に G1 が搭載されています。 (注)

12 および 16 の DIMM を使用する構成の場合は、青色のスロットに大容量の DIMM をすべて 取り付け、黒色のスロットにすべての低容量の DIMM を取り付けます。

#### **DIMM** スロットキーイングの考慮事項

各 CPU ソケットに接続する DIMM スロットは、互いに 180 度向きになっています。したがっ て、CPU 1 の DIMM スロットと CPU 2 の DIMM スロットを比較すると、DIMM は同じ方法で 取り付けられません。代わりに、両方の CPU に取り付けられた DIMM を取り付ける場合、 DIMM の向きを 180 度変更する必要があります。

取り付けを容易にするために、DIMMは正しく取り付けられるように設計されています。DIMM を取り付けるときは、必ず DIMM スロットのキーが DIMM の切り欠きと揃っていることを確 認してください。

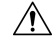

DIMM をソケットに装着しているときに抵抗を感じる場合は、無理に押し込まないでくださ 注意 い。DIMM またはスロットが損傷するおそれがあります。スロットのキーイングを確認し、 DIMM の下部のキーイングと照合します。スロットのキーと DIMM の切り込みが揃ったら、 DIMM を再度取り付けます。

### **DIMM** または **DIMM** ブランクの取り付け

DIMM または DIMM ブランク (UCS-DDR5-BLK=) をコンピューティング ノードのスロット に取り付けるには、次の手順に従います。

- ステップ **1** 両側の DIMM コネクタ ラッチを開きます。
- ステップ **2** スロットの所定の位置でカチッと音がするまで、DIMM の両端を均等に押します。
	- DIMM のノッチがスロットに合っていることを確認します。ノッチが合っていないと、DIMM またはスロット、あるいはその両方が破損するおそれがあります。 (注)
- ステップ **3** DIMM コネクタ ラッチを内側に少し押して、ラッチを完全にかけます。
- ステップ **4** すべてのスロットにDIMMまたはDIMMブランクを装着します。スロットを空にすることはできません。

図 **3 :** メモリの取り付け

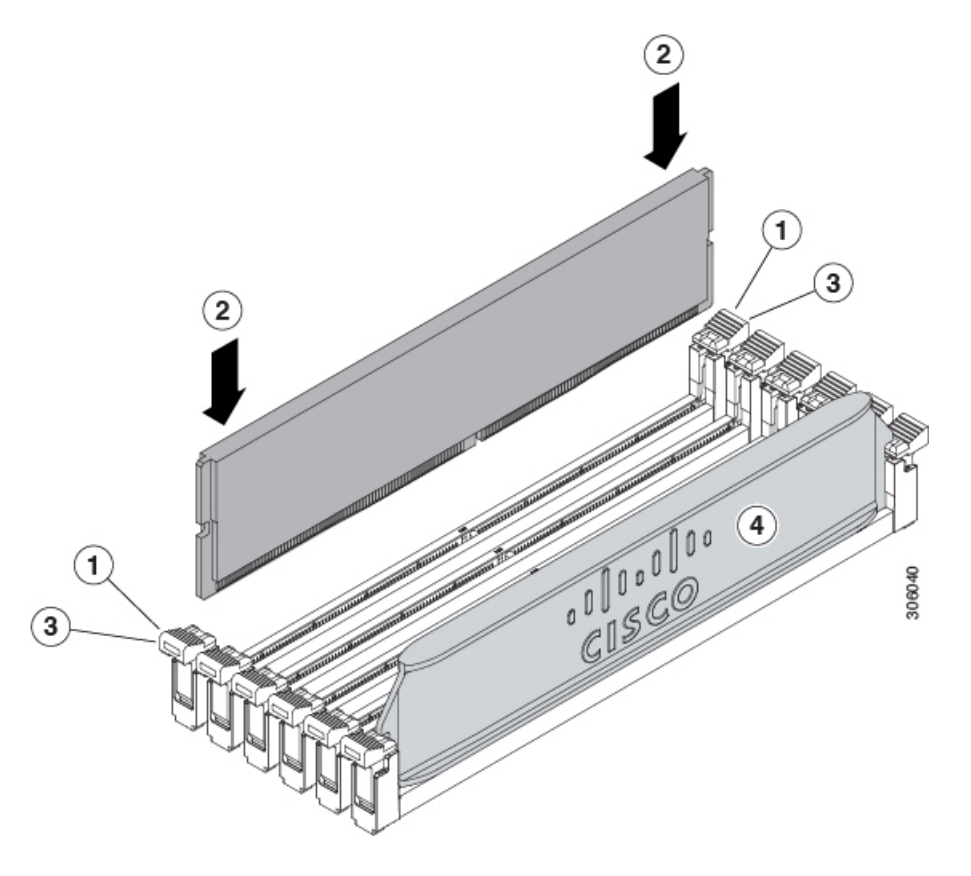

# **mLOM** のサービス

背面パネルでの接続性を向上させるため、UCSX210cM7コンピューティングノードではモジュ ラ LOM(mLOM)カードがサポートされています。mLOM ソケットは、マザーボードの背面 隅にあります。

MLOM ソケットには、Gen-3 x16 の PCIe レーンがあります。コンピューティングノードが 12 Vのスタンバイ電源モードであり、ネットワーク通信サービス インターフェイス (NCSI)プ ロトコルをサポートしている場合、ソケットには電力が供給され続けます。

mLOM カードを保守するには、次の手順を実行します。

- mLOM カードの取り付け (51ページ)
- mLOM の取り外し (53 ページ)

### **mLOM** カードの取り付け

このタスクを使用して、コンピューティングノードに mLOM をインストールします。

#### 始める前に

コンピューティングノードがまだシャーシから取り外されていない場合は、電源を切り、すぐ に取り外します。コンピューティングノードを取り外すには、ケーブルを取り外す必要がある 場合があります。

トルク ドライバーを用意します。

ステップ **1** 上部カバーを取り外します。

コンピューティングノードカバーの取り外し (1ページ)を参照してください。

- ステップ **2** ソケットが下を向くように mLOM カードを向けます。
- ステップ **3** mLOM カードをマザーボードのソケットと揃え、ブリッジ コネクタが内側を向くようにします。

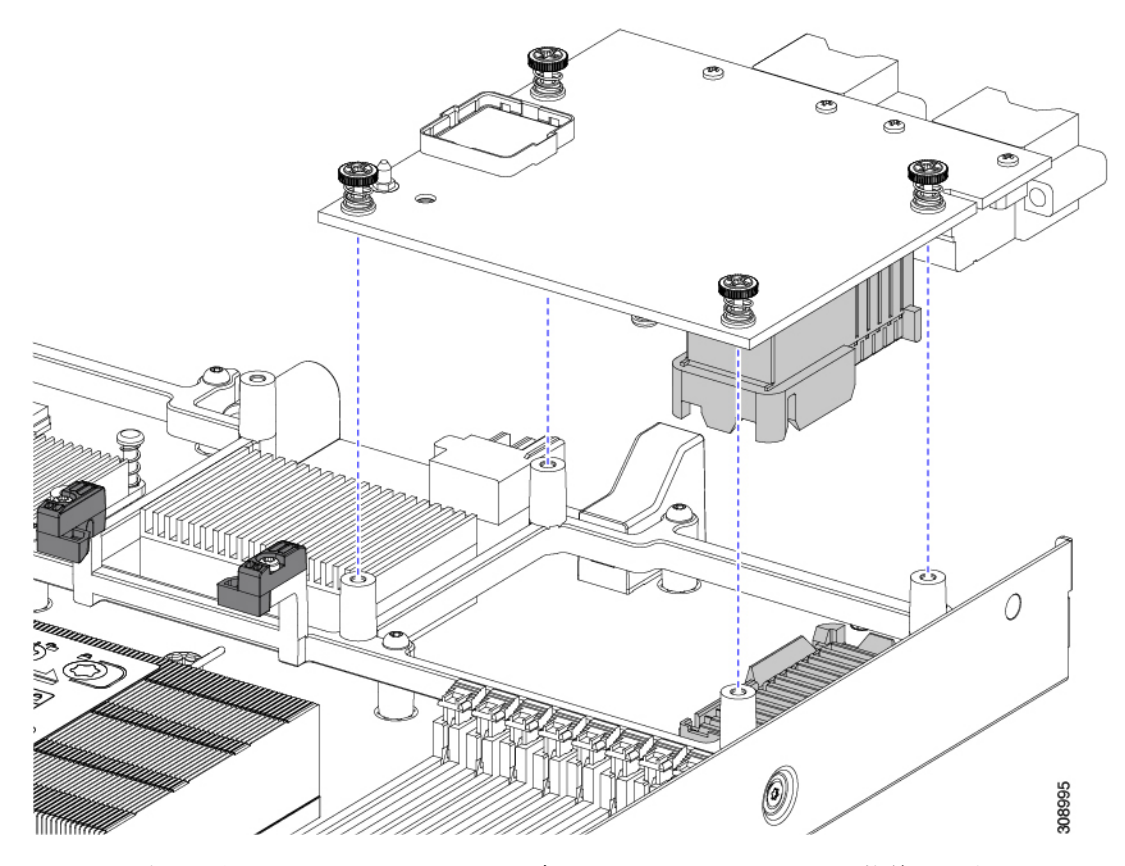

- ステップ **4** カードを水平に保ち、下ろし、しっかりと押してカードをソケットに装着します。
- ステップ **5** #2 プラス トルク ドライバーを使用して、非脱落型蝶ネジを 4 インチポンドのトルクで締め、カードを固 定します。
- ステップ **6** コンピューティングノードにブリッジカードがある場合(Cisco UCS VIC 15000シリーズブリッジ)、ブ リッジカードを再接続します。

ブリッジ カードの取り付け (59 ページ)を参照してください。

ステップ **7** コンピューティングノードの上部カバーを元に戻します。

ステップ **8** コンピューティングノードをシャーシに再挿入します。ケーブルを交換し、電源ボタンを押してコンピュー ティングノードの電源をオンにします。

### **mLOM** の取り外し

コンピューティングノードは、背面メザニンスロットでmLOMをサポートします。mLOMを交 換するには、次の手順を実行します。

- ステップ **1** コンピューティング ノードを取り外します。
	- a) コンピューティングノードの電源を切り、電源を切ります。
	- b) コンピューティングノードをシャーシから取り外します。場合によっては、背面パネルからケーブル を取り外して隙間を空ける必要があります。
	- c) コンピューティングノードの上部カバーを外します。コンピューティングノードカバーの取り外し (1 ページ)を参照してください。
- ステップ **2** コンピューティングノードに UCS VIC 15000 シリーズブリッジがある場合は、カードを取り外します。 ブリッジ カードの取り外し (58 ページ)を参照してください。

#### ステップ **3** MLOM を取り外します。

- a) #2 プラス ドライバを使用して非脱落型ネジを緩めます。
- b) MLOM をソケットから持ち上げます。

ソケットから取り外すには、持ち上げる際にmLOMカードをゆっくりと振る必要がある場合がありま す。

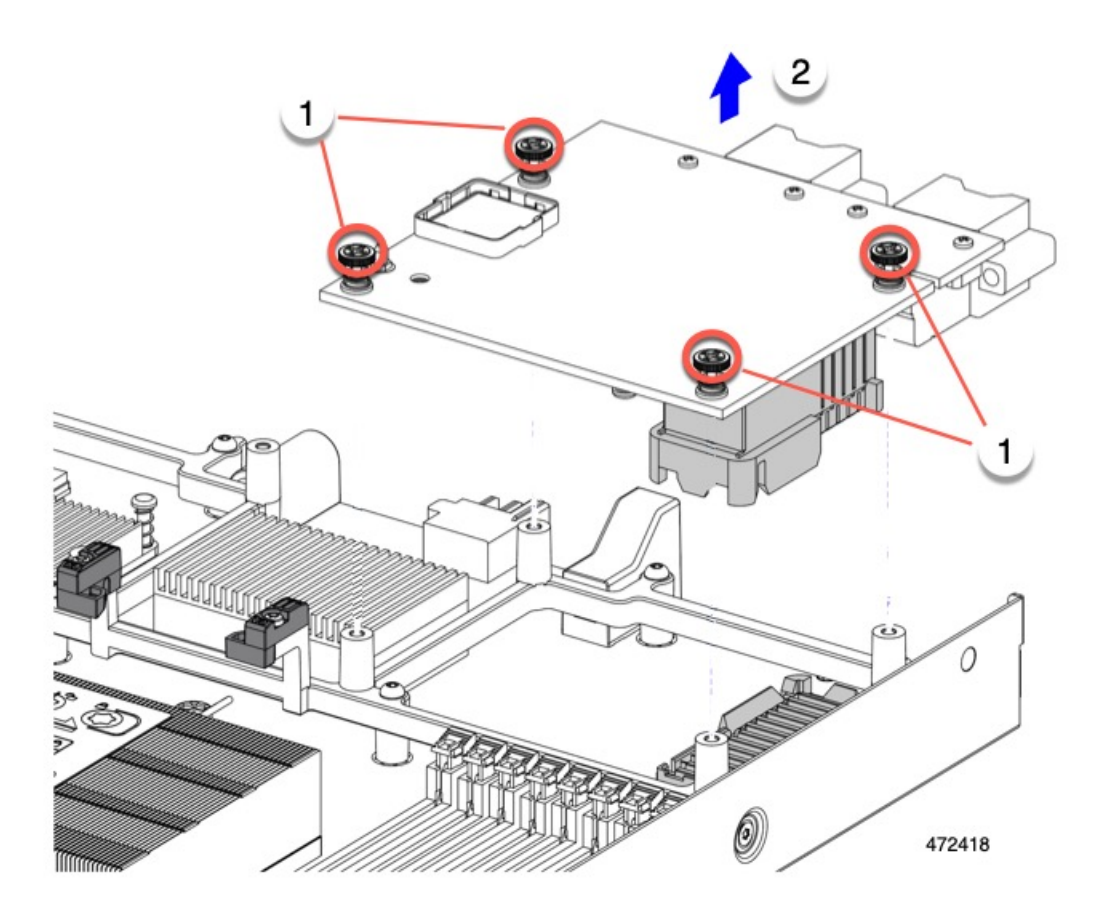

### 次のタスク

保守が完了したら、VIC を取り付け直します。「mLOM VIC に加えてリア メザニン カードを 取り付ける (56 ページ)」を参照してください。

# **VIC** の保守

UCS X210c M7 コンピューティングノードは、背面メザニン スロットの仮想インターフェイス カード(VIC)をサポートします。VIC のサイズは、ハーフスロットまたはフルスロットのい ずれかです。

次の VIC はコンピューティングノードでサポートされます。

#### 表 **2 : Cisco UCS X210c M7** でサポートされる **VIC**

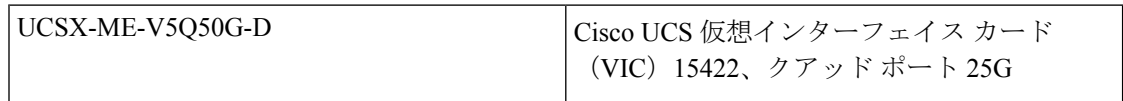

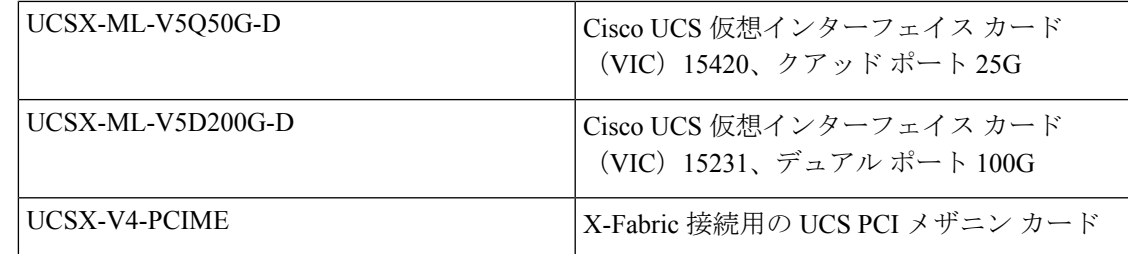

### **Cisco** 仮想インターフェイス カード(**VIC**)に関する考慮事項

このセクションでは、VICカードのサポートおよびこのコンピューティングノードに関する特 別な考慮事項をについて説明します。

• メザニンカードが1つしかないブレードは、サポートされていない構成です。この構成で は、Cisco UCS 管理ソフトウェアを介したブレード検出は行われません。エラーは表示さ れません。

### **VIC** の取り外し

コンピューティング ノードは、コンピューティング ノードの背面にある VIC をサポートしま す。VIC を取り外すには、次の手順を実行します。

- ステップ **1** コンピューティング ノードを取り外します。
	- a) コンピューティングノードの電源を切り、電源を切ります。
	- b) コンピューティングノードをシャーシから取り外します。場合によっては、背面パネルからケーブル を取り外して隙間を空ける必要があります。
	- c) コンピューティングノードの上部カバーを外します。コンピューティングノードカバーの取り外し (1 ページ)を参照してください。
- ステップ **2** コンピューティングノードに UCS VIC 15000 シリーズブリッジがある場合は、カードを取り外します。 ブリッジ カードの取り外し (58 ページ)を参照してください。
- ステップ **3** VIC を取り外します。
	- a) #2 プラス ドライバを使用して非脱落型ネジを緩めます。
	- b) VIC をソケットから持ち上げます。

ソケットから取り外すには、持ち上げる際にmLOMカードをゆっくりと振る必要がある場合がありま す。

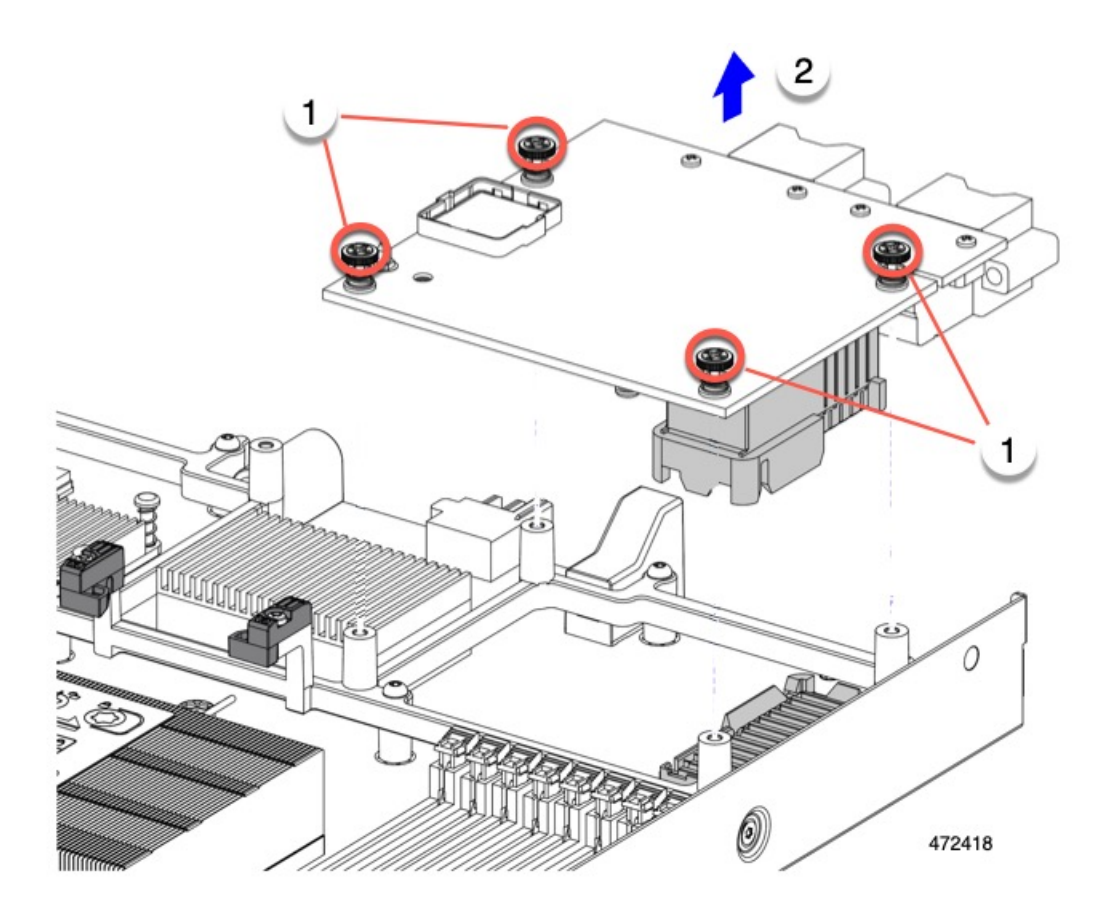

## **mLOM VIC** に加えてリア メザニン カードを取り付ける

コンピューティングノードには、フルサイズのmLOMがない限り、仮想インターフェイスカー ド(VIC)を装着できる背面メザニンスロットがあります。別個の mLOM と VIC の場合は、 別のコンポーネント(mLOM と VIC 間のデータ接続を提供するために UCS VIC 14000 シリー ズブリッジが必要です)。ブリッジ カードの取り付け (59 ページ)を参照してください。

背面メザニンスロットに VIC を取り付けるには、次の作業を実行します。

$$
\mathscr{A}
$$

コネクタがコンピューティングノードのソケットに合うように、VIC を上下逆に取り付けま す。 (注)

### 始める前に

トルク ドライバーを集めます。

- ステップ **1** 非脱落型ネジを上向き、コネクタを下向きにして、VIC の向きを合わせます。
- ステップ **2** 非脱落型ネジがネジ式スタンドオフに合うように VIC を合わせ、ブリッジカードのコネクタが内側を向く ようにします。
- ステップ **3** VIC レベルを保持し、それを下げて、コネクタをソケットにしっかりと押し込みます。

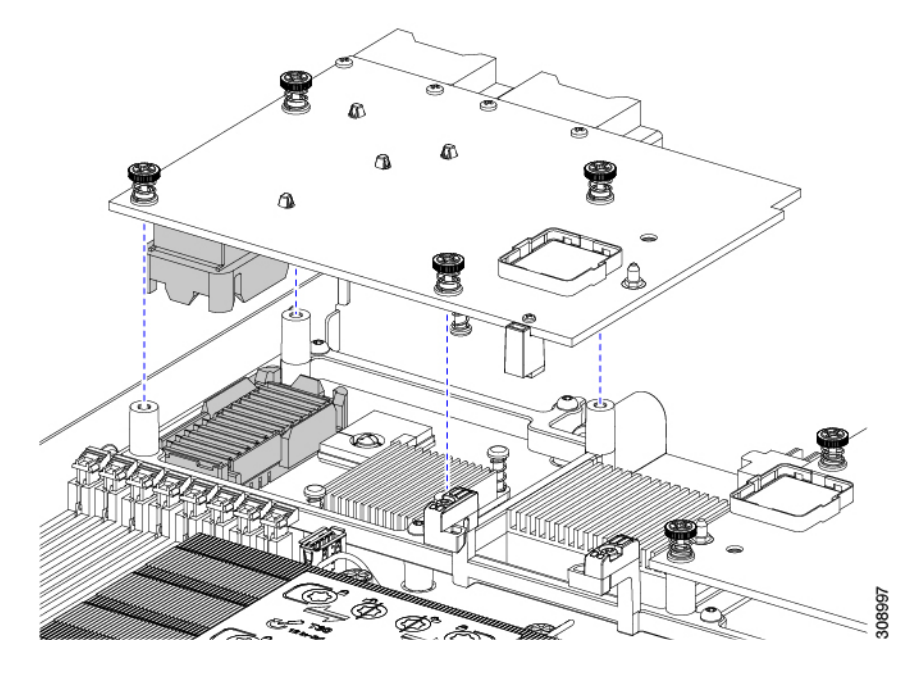

ステップ **4** No.2 プラス トルク ドライバーを使用して非脱落型ネジを 4 インチポンドのトルクで締め、VIC をコン ピューティング ノードに固定します。

次のタスク

- mLOMカードがすでに取り付けられている場合は、ブリッジカードを取り付けます。「ブ リッジ カードの取り付け (59 ページ)」に進みます。
- そうでない場合は、ブリッジカードを取り付ける前に mLOM を取り付けます。「mLOM カードの取り付け (51 ページ)」に進みます。

# ブリッジ カードの保守

コンピューティングノードは、リアメザニンMLOMスロットとVICスロットの間にあるCisco UCS シリーズ 15000 ブリッジ カード(UCSX-V5-BRIDGE-D)をサポートします。ブリッジ カードは、UCS X シリーズ ブレード サーバーを、コンピューティング ノードを含むサーバー シャーシ内の次のインテリジェント ファブリック モジュール(IFM)に接続します。

• Cisco UCS 9108 25G インテリジェント ファブリック モジュール(UCSX-I-9108-25G)

• Cisco UCS X9108 100G インテリジェント ファブリック モジュール(UCSX-I-9108-100G)

次の項を参照してください。

- ブリッジ カードの取り外し (58 ページ)
- ブリッジ カードの取り付け (59 ページ)

### ブリッジ カードの取り外し

ブリッジ カードを取り外すには、次の手順を使用します。

- ステップ **1** コンピューティング ノードを取り外します。
	- a) コンピューティングノードの電源を切り、電源を切ります。
	- b) コンピューティングノードをシャーシから取り外します。場合によっては、背面パネルからケーブル を取り外して隙間を空ける必要があります。
	- c) コンピューティングノードの上部カバーを外します。コンピューティングノードカバーの取り外し (1 ページ)を参照してください。
- ステップ **2** マザーボードからブリッジ カードを取り外します。
	- a) #2 のプラス ドライバを使用して非脱落型ねじを緩めます。
	- b) ブリッジ カードをソケットから持ち上げます。
		- (注) ブリッジ カードを軽く揺すって、取り外す必要がある場合があります。

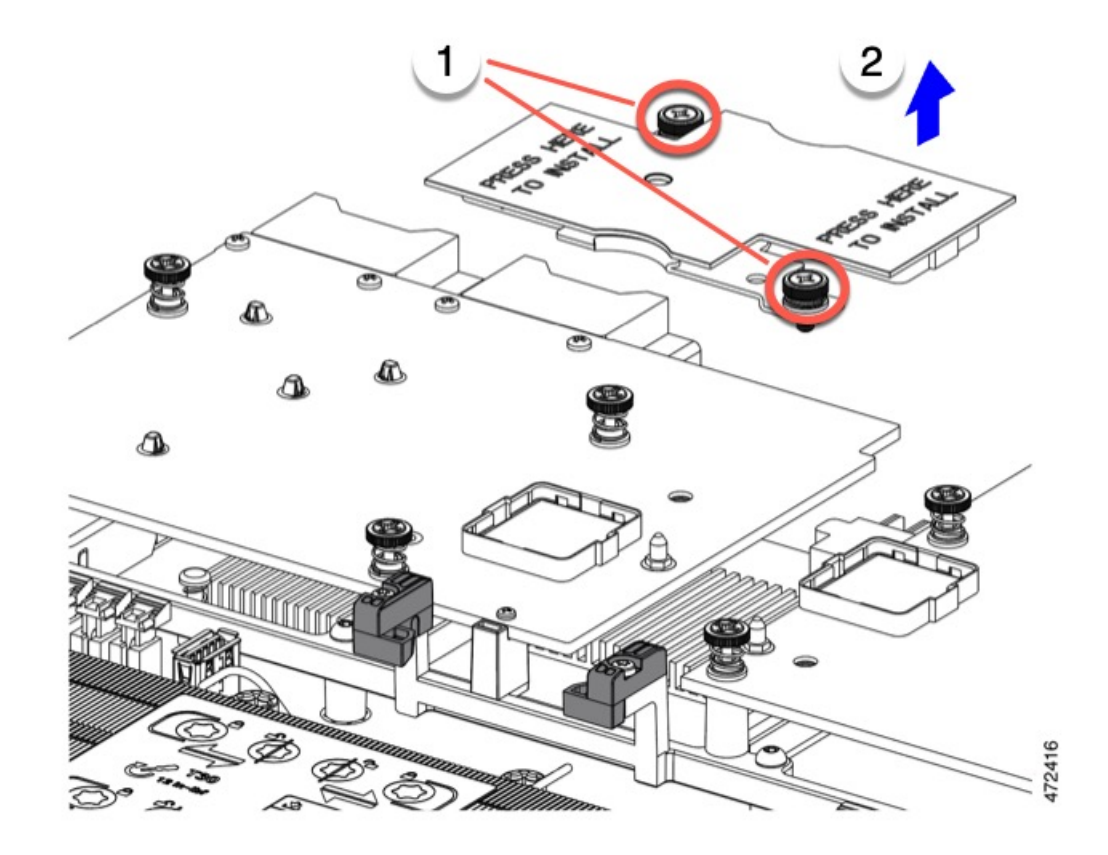

### 次のタスク

適切なオプションを選択してください。

- MLOM でサービスを実行します。mLOM のサービス (51 ページ)を参照してください。
- VIC でサービスを実行します。VIC の保守 (54 ページ)を参照してください。
- ブリッジ カードを取り付け直します。「ブリッジ カードの取り付け」を参照してくださ い。

## ブリッジ カードの取り付け

Cisco UCS VIC 14000 シリーズブリッジは、mLOM と VIC 間のデータ接続を提供する物理カー ドです。ブリッジカードを取り付けるには、次の手順を実行します。

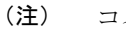

コネクタが MLOM および VIC のソケットに合うように、ブリッジカードを上下逆に取り付け ます。

#### 始める前に

ブリッジカードを取り付けるには、コンピューティングノードに mLOM と VIC を取り付ける 必要があります。ブリッジカードは、これら2つのカードをつなぎ、カード間の通信を可能に します。

これらのコンポーネントがまだインストールされていない場合は、ここでインストールしま す。以下を参照してください。

• mLOM VIC に加えてリア メザニン カードを取り付ける (56 ページ)

ステップ **1** ブリッジカードの向きは、Press Here to Install(ここを押して取り付け)というテキストが自分の方を向く ようにします。

ステップ **2** コネクタが MLOM および VIC のソケットと揃うようにブリッジカードの位置を合わせます。

ブリッジカードの向きが正しい場合、部品のシートメタルの穴が VIC の位置合わせピンと一致します。

ステップ3 ブリッジカードを MLOM および VIC カードの上に置き、Press Here to Install (ここを押して取り付け)と いうテキストがある部分を均等に押します。

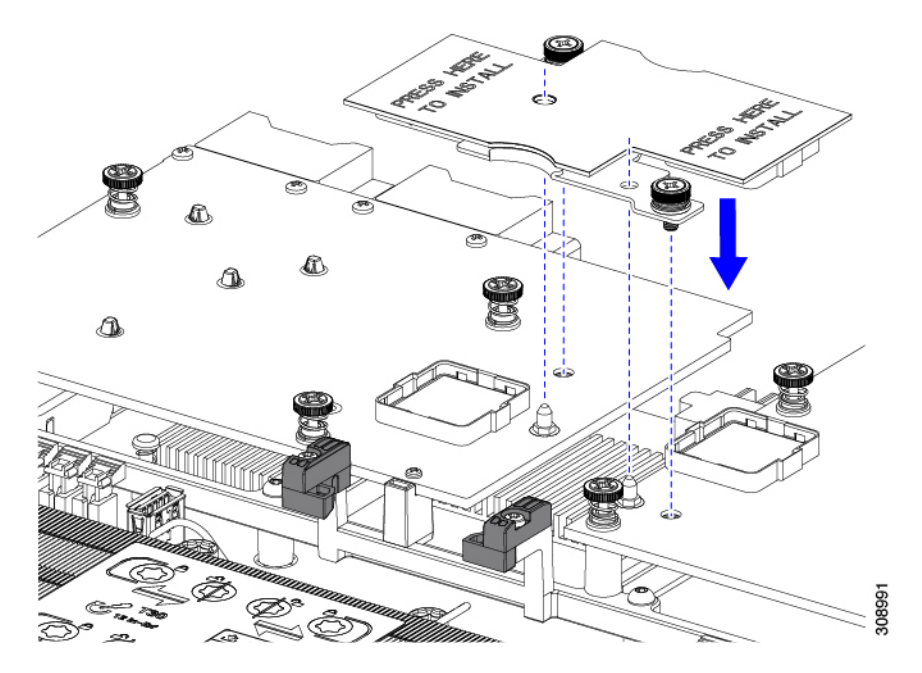

ステップ **4** ブリッジカードが正しく装着されたら、#2 プラスドライバを使用して非脱落型ネジを固定します。

非脱落型ネジがきちんと取り付けられていることを確認します。ただし、ネジをはがす危険性 があります。 注意

# トラステッドプラットフォームモジュール**(TPM)**のサー ビス

トラステッド プラットフォーム モジュール (TPM) は、コンピューティング ノードの認証に 使用するアーティファクトを安全に保存できるコンポーネントです。これらのアーティファク トには、パスワード、証明書、または暗号キーを収録できます。プラットフォームが信頼性を 維持していることを確認するうえで効果的なプラットフォームの尺度の保存でも、TPM を使 用できます。すべての環境で安全なコンピューティングを実現するうえで、認証(プラット フォームがその表明どおりのものであることを証明すること)および立証(プラットフォーム が信頼でき、セキュリティを維持していることを証明するプロセス)は必須の手順です。これ は Intel の Trusted Execution Technology(TXT)セキュリティ機能の要件であり、TPM を搭載し たコンピューティング ノードの BIOS 設定でイネーブルにする必要があります。

UCS X210c M7 コンピューティングノードは、FIPS140-2 準拠で CC EAL4+ 認証 (UCSX-TPM-002C=)の Trusted Platform Module 2.0 をサポートしています。

TPM をインストールして有効にするには、トラステッド プラットフォーム モジュールのイ ネーブル化 (61 ページ) にアクセスしてください。

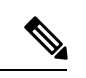

TPM の取り外しは、リサイクルと e 廃棄物の目的でのみサポートされます。TPM を取り外す と、パーツが破損し、再インストールできなくなります。 (注)

## トラステッド プラットフォーム モジュールのイネーブル化

トラステッドプラットフォームモジュール (TPM)は、サーバの認証に使用するアーティファ クトを安全に保存できるコンポーネントです。これらのアーティファクトには、パスワード、 証明書、または暗号キーを収録できます。プラットフォームが信頼性を維持していることを確 認するうえで効果的なプラットフォームの尺度の保存でも、TPM を使用できます。すべての 環境で安全なコンピューティングを実現するうえで、認証(プラットフォームがその表明どお りのものであることを証明すること)および立証(プラットフォームが信頼でき、セキュリ ティを維持していることを証明するプロセス)は必須の手順です。これは Intel の Trusted Execution Technology (TXT) セキュリティ機能の要件であり、TPMを搭載したサーバーのBIOS 設定で有効にする必要があります。

ステップ1 TPM のハードウェアを取り付けます。

- a) シャーシからブレード サーバの電源をデコミッションにして、電源をオフにし、取り外します。
- b) 説明に従ってサーバから上部カバーを取り外します。 コンピューティングノードカバーの取り外し (1 ページ)
- c) サーバのマザーボード上の TPM ソケットに TPM を取り付け、付属の一方向ネジを使用して固定しま す。TPM ソケットの位置については、次の図を参照してください。
- d) ブレードサーバをシャーシに戻して自動的に再認識、再関連付け、および再始動されるようにします。
- e) 次のステップに進み、サーバ BIOS での TPM サポートをイネーブルにします。

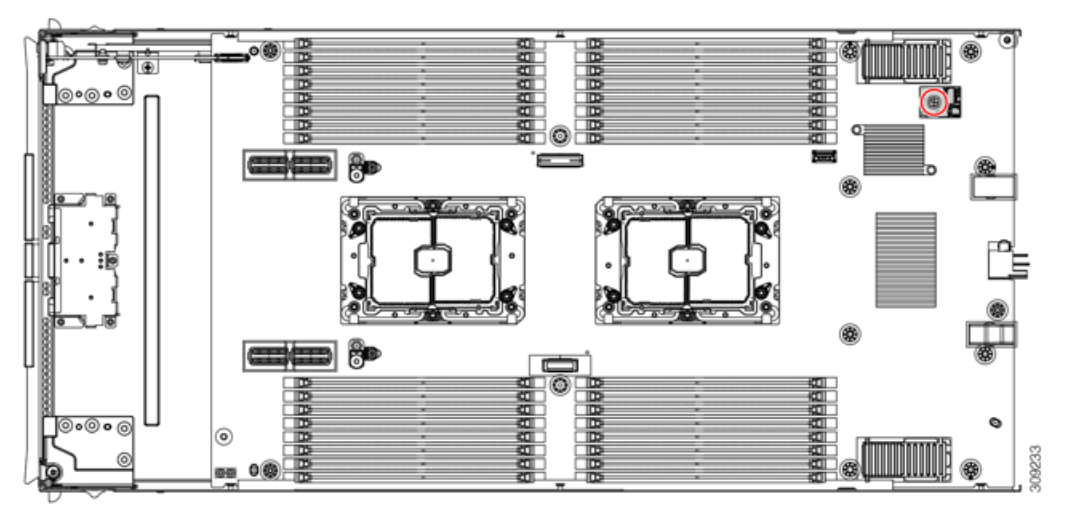

ステップ **2** BIOS での TPM サポートを有効にします。

- a) Cisco UCS Manager で、[Navigation] ペインの [Servers] タブをクリックします。
- b) [Servers] タブで、[Servers] > [Policies] を展開します。
- c) TPM を設定する組織のノードを展開します。
- d) [BIOS Policies] を展開して、TPM を設定する BIOS ポリシーを選択します。
- e) [Work] ペインで、[Advanced] タブをクリックします。
- f) [Trusted Platform] サブタブをクリックします。
- g) TPM サポートを有効にするには、[Enable] または [Platform Default] をクリックします。
- h) [Save Changes] をクリックします。
- i) 次の手順に進んでください。

翻訳について

このドキュメントは、米国シスコ発行ドキュメントの参考和訳です。リンク情報につきましては 、日本語版掲載時点で、英語版にアップデートがあり、リンク先のページが移動/変更されている 場合がありますことをご了承ください。あくまでも参考和訳となりますので、正式な内容につい ては米国サイトのドキュメントを参照ください。